# <span id="page-0-0"></span>Benutzerhandbuch

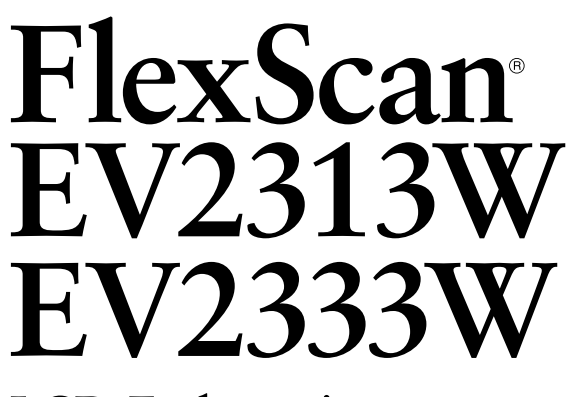

**LCD-Farhmonitor** 

## **Wichtig**

Lesen Sie die VORSICHTSMASSNAHMEN, dieses Benutzerhandbuch und das Installationsanleitung (separater Band) aufmerksam durch, um sich mit der sicheren und effizienten Bedienung vertraut zu machen.

- Grundlegende Informationen, angefangen mit dem Verbinden des Monitors mit einem Computer bis hin zur Inbetriebnahme, finden Sie in der Installationsanleitung.
- Das aktuelle Benutzerhandbuch steht auf unserer Website zum Herunterladen zur Verfügung:

**<http://www.eizo.com>**

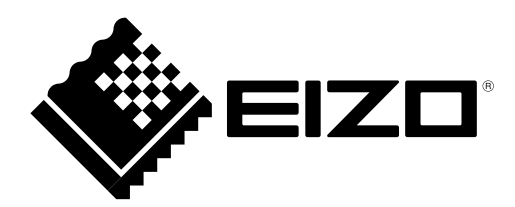

## **[Anbringung der Vorsichtshinweise]**

Z. B. FlexStand

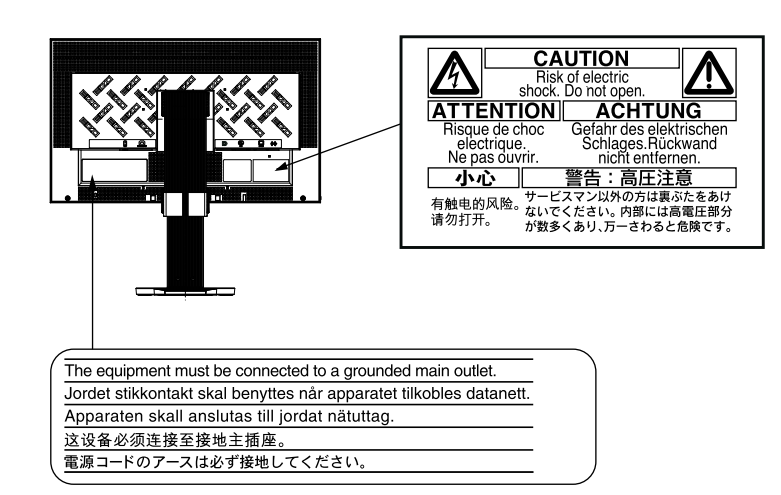

Als Partner von ENERGY STAR® erfüllt EIZO NANAO CORPORATION für dieses Produkt die Richtlinien für Energieeffizienz von ENERGY STAR.

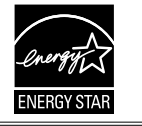

Dieses Produkt hat den TCO-Standard erreicht, der sich auf Sicherheit, Ergonomie, Umweltfreundlichkeit usw. von Büroausrüstung bezieht.

Auf unserer Website finden Sie einen Überblick über den TCO-Standard.

[http://www.eizo.co](http://www.eizo.com)m

Die Produktspezifikationen variieren möglicherweise in den einzelnen Absatzgebieten.

Überprüfen Sie, ob die Spezifikationen im Handbuch in der Sprache des Absatzgebietes geschrieben sind.

Copyright© 2009-2010 EIZO NANAO CORPORATION Alle Rechte vorbehalten.

Kein Teil dieses Handbuchs darf ohne die vorherige schriftliche Zustimmung von EIZO NANAO CORPORATION in irgendeiner Form oder mit irgendwelchen Mitteln – elektronisch, mechanisch oder auf andere Weise – reproduziert, in einem Suchsystem gespeichert oder übertragen werden.

EIZO NANAO CORPORATION ist in keiner Weise verpflichtet, zur Verfügung gestelltes Material oder Informationen vertraulich zu behandeln, es sei denn, es wurden mit EIZO NANA CORPORATION beim Empfang der Informationen entsprechende Abmachungen getroffen. Obwohl größte Sorgfalt aufgewendet wurde, um zu gewährleisten, dass die Informationen in diesem Handbuch dem neuesten Stand entsprechen, ist zu beachten, dass die Spezifikationen der Monitore von EIZO ohne vorherige Ankündigung geändert werden können.

Apple und Macintosh sind eingetragene Marken von Apple Inc.

ENERGY STAR ist eine eingetragene Marke in den USA der United States Environmental Protection Agency.

Windows ist ein eingetragenes Warenzeichen der Microsoft Corporation in den USA und anderen Ländern. Das DisplayPort-Symbol und VESA sind eingetragene Marken oder Marken von Video Electronics Standards Association in den USA und anderen Ländern.

EIZO ScreenSlicer ist eine Marke der EIZO NANAO CORPORATION. EIZO, das EIZO-Logo, FlexScan und ScreenManager sind eingetragene Marken der EIZO NANAO CORPORATION in Japan und anderen Ländern.

Alle anderen Marken sind Eigentum ihrer jeweiligen Inhaber.

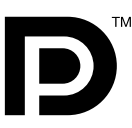

## <span id="page-2-0"></span>**Hinweise für diesen Monitor**

Dieses Produkt ist zum Erstellen von Dokumenten, Anzeigen von Multimedia-Inhalten und für andere allgemeine Zwecke geeignet.

Dieses Produkt wurde speziell an die Einsatzbedingungen in der Region, in die es ursprünglich geliefert wurde, angepasst. Wird es außerhalb dieser Region eingesetzt, ist der Betrieb eventuell nicht wie angegeben möglich.

Die Garantie für dieses Produkt erstreckt sich ausschließlich auf die in diesem Handbuch beschriebenen Anwendungen.

Die in diesem Handbuch enthaltenen technischen Daten gelten nur, wenn die von uns empfohlenen Netzkabel und Signalkabel verwendet werden.

Verwenden Sie mit diesem Produkt nur Zubehör, das von uns hergestellt oder empfohlen wird.

Da es ungefähr 30 Minuten dauert, bis sich die elektrischen Bauteile stabilisiert haben, sollten Sie mit dem Einstellen des Monitors mindestens 30 Minuten nach dem Einschalten warten.

Um zu vermeiden, dass sich die Leuchtdichte durch lange Nutzungszeiten verändert, und eine gleichbleibende Leuchtdichte zu gewährleisten, wird eine niedrigere Helligkeitseinstellung empfohlen.

Wird dasselbe Bild über einen langen Zeitraum hinweg angezeigt und dann geändert, treten möglicherweise Nachbilder auf. Verwenden Sie den Bildschirmschoner oder die Abschaltfunktion, um zu vermeiden, dass dasselbe Bild über längere Zeit hinweg angezeigt wird.

Um den Monitor immer wie neu aussehen zu lassen und die Lebensdauer des Geräts zu verlängern, wird eine regelmäßige Reinigung empfohlen.

(Beachten Sie den Abschnitt "[Reinigung](#page-3-0)" auf der nächsten Seite.)

Das LCD-Display wurde mit hochpräziser Technologie hergestellt. Auf dem LCD-Display fehlen oder leuchten möglicherweise Pixel. Dabei handelt es sich nicht um eine Fehlfunktion. Anteil der effektiven Pixel: mindestens 99,9994%.

Die Hintergrundbeleuchtung des LCD-Displays hat eine begrenzte Lebensdauer. Wenn der Bildschirm dunkel wird oder flackert, wenden Sie sich an Ihren Fachhändler.

Drücken Sie keinesfalls fest auf das Display oder den Bildschirmrahmen, da dies möglicherweise zu Fehlfunktionen wie z. B. störende Muster usw. des Displays führt. Durch wiederholtes Ausüben von Druck auf das LCD-Display verschlechtert sich die Bildschirmanzeige oder es entstehen Schäden am LCD-Display. (Wenn Abdrücke auf dem LCD-Display zurückbleiben, lassen Sie den Bildschirm des Monitors weiß oder schwarz. Diese Erscheinung sollte anschließend nicht mehr auftreten.)

Berühren Sie das Display nicht mit scharfen Gegenständen (Bleistifte u. ä.), da es dadurch verkratzt und beschädigt werden könnte. Reinigen Sie das Display keinesfalls mit Taschentüchern, da es dadurch verkratzt werden könnte.

Wird der Monitor in einen Raum mit höherer Raumtemperatur gebracht oder steigt die Raumtemperatur schnell an, bildet sich möglicherweise Kondensationsflüssigkeit im Innern und außerhalb des Monitors. Warten Sie in diesem Fall mit dem Einschalten des Monitors, bis die Kondensationsflüssigkeit verdunstet ist. Andernfalls können Schäden am Monitor entstehen.

## <span id="page-3-0"></span>**Reinigung**

#### **Hinweis**

• Verwenden Sie keine Lösungsmittel oder Chemikalien wie Verdünnungsmittel, Benzol, Wachs, Alkohol oder Poliermittel. Dadurch könnte das Gehäuse oder das LCDDisplay beschädigt werden.

#### **HINWEIS**

• "ScreenCleaner" wird zur Reinigung der LCD-Displayoberfläche empfohlen.

#### **[LCD-Display]**

- Säubern Sie das LCD-Display mit einem weichen Tuch aus Baumwolle oder einem Brillenputztuch.
- Hartnäckige Flecken lassen sich mit einem mit Wasser befeuchteten Tuch entfernen. Wischen Sie anschließend für ein besseres Resultat mit einem trockenen Tuch nach.

#### **[Gehäuse]**

Reinigen Sie das Gehäuse mit einem weichen in mildes Reinigungsmittel eingetauchten Tuch.

### **So arbeiten Sie optimal mit dem Monitor**

- Eine übermäßig dunkle/helle Anzeige ist schlecht für die Augen. Stellen Sie die Helligkeit der Bildschirmanzeige den Umgebungsbedingungen entsprechend ein.
- Die Augen ermüden durch langes Arbeiten am Monitor. Machen Sie jede Stunde 10 min. Pause.

## **INHALT**

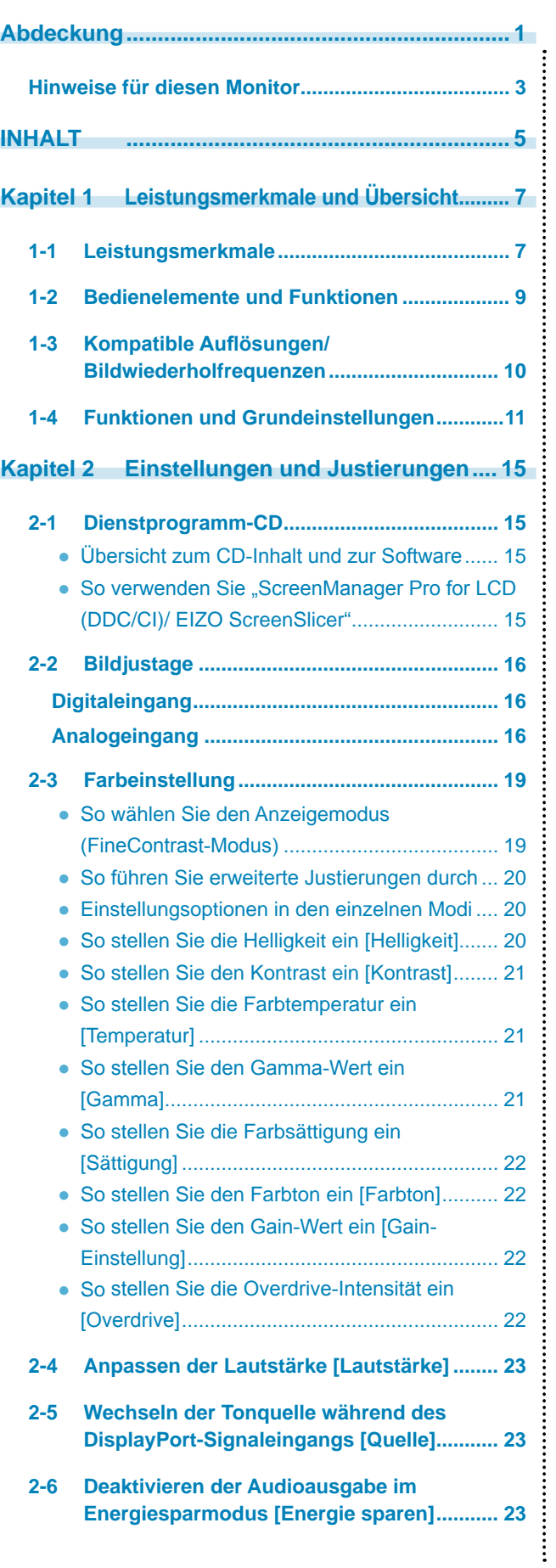

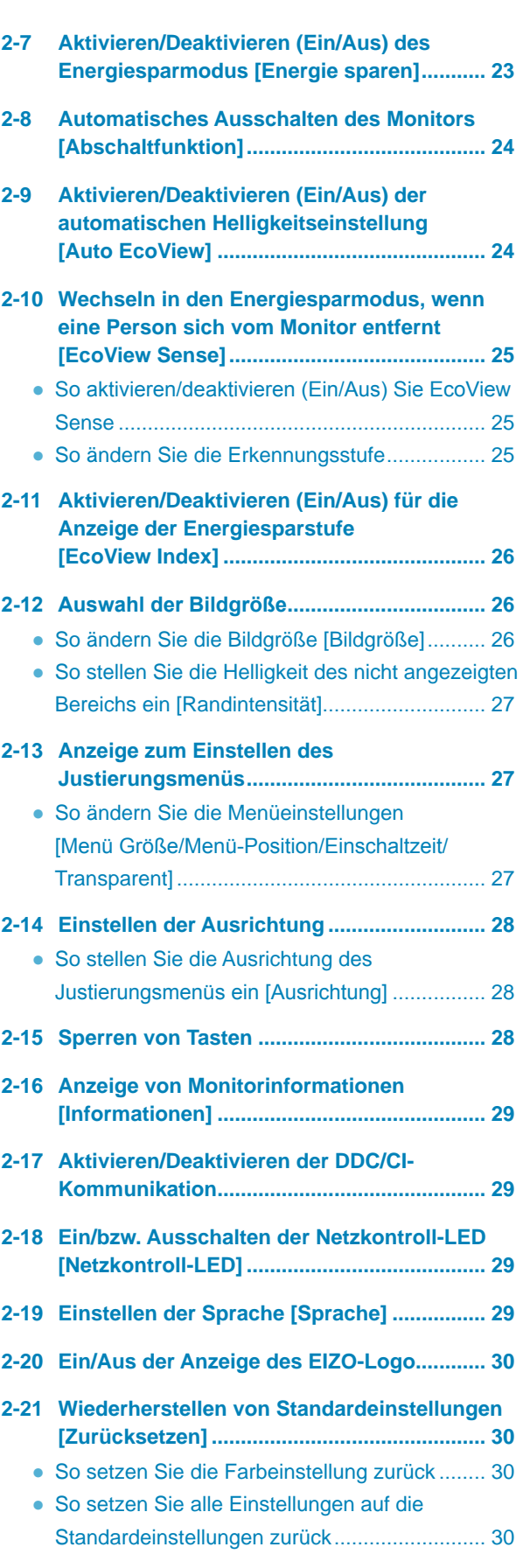

**..................................** 

 $\sim$ 

 $\rightarrow$  $\sim$ 

 $\bullet$  $\blacksquare$  $\sim$   $\sim$  $\sim$  $\overline{a}$  $\blacksquare$ 

## **INHALT**

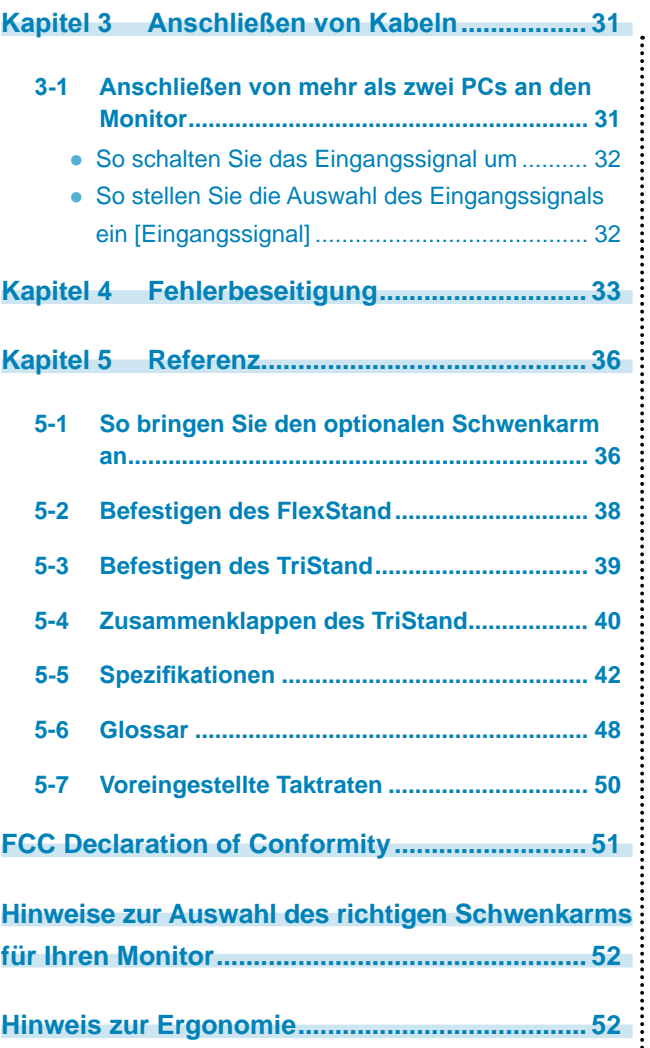

ò ò

Ċ

 $\blacksquare$ 

**.................................** 

## <span id="page-6-0"></span>**Kapitel 1 Leistungsmerkmale und Übersicht**

Vielen Dank, dass Sie sich für einen LCD-Farbmonitor von EIZO entschieden haben.

### **1-1 Leistungsmerkmale**

- 23 " Breitbildformat LCD
- Für eine Auflösung von  $1.920 \times 1.080$
- Energiesparfunktion

Durch Geringhalten des Energieverbrauchs\*1 wird der Kohlendioxidausstoß verringert.

- Dieses Produkt ist mit verschiedenen Energiesparfunktionen ausgestattet.
- Energieverbrauch bei ausgeschaltetem Netzschalter: 0 W
- Ausgestattet mit Netzschalter.

Durch Ausschalten des Netzschalters wird die Stromversorgung des Monitors vollständig unterbrochen, wenn der Monitor nicht verwendet wird.

- Standbyleistung höchstens 0,1 W
- Standbyleistung, wenn Netzschalter auf Aus gestellt ist: Höchstens 0,1 W.
- LED-Hintergrundbeleuchtung des LCDs (nur EV2313W)

Die LED-Hintergrundbeleuchtung bietet einen besseren Wirkungsgrad bei verringertem Energieverbrauch\*1 im Vergleich zu vorhandenen fluoreszierenden LCDs mit Hintergrundbeleuchtung. Kein Quecksilber (Gefahrenstoff) wird verwendet.

– Auto EcoView-Funktion

Der Sensor auf der Vorderseite des Monitors erkennt die Umgebungshelligkeit, damit die Bildschirmhelligkeit automatisch und bequem angepasst werden kann.

Übermäßig hohe Helligkeit kann zu Schäden an der natürlichen Umgebung sowie an Ihren Augen führen. Durch Geringhalten der Helligkeit wird der Energieverbrauch verringert und das Risiko von Schäden an den Augen reduziert.

2-9 "Aktivieren/Deaktivieren (Ein/Aus) der automatischen Helligkeitseinstellung [Auto EcoView]" ([Seite 2](#page-23-1)4)

– EcoView Sense-Funktion

Der Sensor an der Vorderseite des Monitors erkennt die Bewegungen von Personen. Wenn sich eine Person vom Monitor weg bewegt, wechselt dieser automatisch in den Energiesparmodus und zeigt keine Bilder mehr an. Mithilfe dieser Funktion wird somit der Stromverbrauch reduziert.

2-10 "Wechseln in den Energiesparmodus, wenn eine Person sich vom Monitor entfernt [EcoView Sense]" ([Seite 25](#page-24-1))

– EcoView Index-Funktion

Die grüne Anzeige zeigt das Energieverbrauchsverhältnis als Reaktion auf die Helligkeit des Monitors. Sie können den Energieverbrauch verringern, indem Sie das Energiesparverhältnis stets beachten.

2-11 "Aktivieren/Deaktivieren (Ein/Aus) für die Anzeige der Energiesparstufe [EcoView Index]" ([Seite 26](#page-25-1))

• Helligkeits-Stabilisierung durch Dimmer-Funktion

Unterstützt Helligkeits-Einstellungen über einem weiten Spektrum (EV2313W: 2-100%, EV2333W: 20-100%).

Auch wenn die Helligkeit auf ihr minimum Wert gesenkt wird, ist ein akkurates und präzises Bild gewährleistet. Auch bei Gebrauch in einem sehr dunklen Ort, so kann die Helligkeit auf einem Wert angepasst werden, dass für die Augen schonend und angenehmen ist.

- FineContrast-Funktion
	- 2-3 "So wählen Sie den Anzeigemodus (FineContrast-Modus)" ([Seite 19](#page-18-1))
- Gilt für DisplayPort (gilt für 8 Bit)\*2

Das Bildsignal und das Audiosignal können beide über ein einziges DisplayPort-Kabel (Option) übertragen werden.

- Die Anzeigen Hochformat/Querformat sind verfügbar
- Die Software "ScreenManager Pro for LCD (DDC/CI)" zur Bildschirmkonfiguration mithilfe der Maus und der Tastatur ist enthalten
	- 2-1 "Dienstprogramm-CD" ([Seite 15](#page-14-1))
- HDCP (High-bandwidth Digital Content Interface)
- Integrierte Lautsprecher und Kopfhörerbuchse
	- 1-2 "Bedienelemente und Funktionen" [\(Seite 9](#page-8-1))
- Overdrive-Funktion
	- 2-3 "So stellen Sie die Overdrive-Intensität ein [Overdrive]" ([Seite 22](#page-21-1))
- \*1 Referenzwerte:
	- EV2313W

Maximaler Energieverbrauch: 32 W (maximale Leuchtdichte bei Standardeinstellungen) Standardmäßiger Energieverbrauch: 16 W (100VAC, Leuchtdichte 120 cd/m<sup>2</sup> bei Standardeinstellungen) Standardmäßiger Energieverbrauch: 16 W (200VAC, Leuchtdichte 120 cd/m<sup>2</sup> bei Standardeinstellungen)

– EV2333W

Maximaler Energieverbrauch: 42 W (maximale Leuchtdichte bei Standardeinstellungen) Standardmäßiger Energieverbrauch: 25 W (100VAC, Leuchtdichte 120 cd/m<sup>2</sup> bei Standardeinstellungen) Standardmäßiger Energieverbrauch: 24 W (200VAC, Leuchtdichte 120 cd/m<sup>2</sup> bei Standardeinstellungen)

\*2 Bei der Übertragung eines Audiosignals mit einem DisplayPort-Kabel muss die Grafikkarte mit der Audioausgabe kompatibel sein. (Siehe "5-5 Spezifikationen" auf [Seite 4](#page-41-1)2)

#### **HINWEIS**

- Dieser Monitor unterstützt die Anzeige im Hoch- und Querformat. Mithilfe dieser Funktion kann die Ausrichtung des Justierungsmenüs geändert werden, wenn der Monitor mit vertikaler Anzeige verwendet wird. (Weitere Informationen finden Sie unter "So stellen Sie die Ausrichtung des Justierungsmenüs ein [Ausrichtung]" auf [Seite 2](#page-27-1)8.)
- Zur Verwendung des Monitors in "Hochformat"-Position ist eine Grafikkarte, die Hochformat-Anzeige unterstützt, erforderlich. Bei Verwendung des Monitors in "Hochformat"-Stellung, müssen die Einstellungen Ihrer Grafikkarte dementsprechend geändert werden. Weitere Informationen hierzu entnehmen Sie dem Handbuch der Grafikkarte.
- Durch Abnehmen des Fußelements kann ein optionaler Schwenkarm (oder ein optionaler Standfuß) angebracht werden. (Siehe "5-1 So bringen Sie den optionalen Schwenkarm an" auf [Seite 3](#page-35-1)6.)

## <span id="page-8-1"></span><span id="page-8-0"></span>**1-2 Bedienelemente und Funktionen**

Z. B. FlexStand

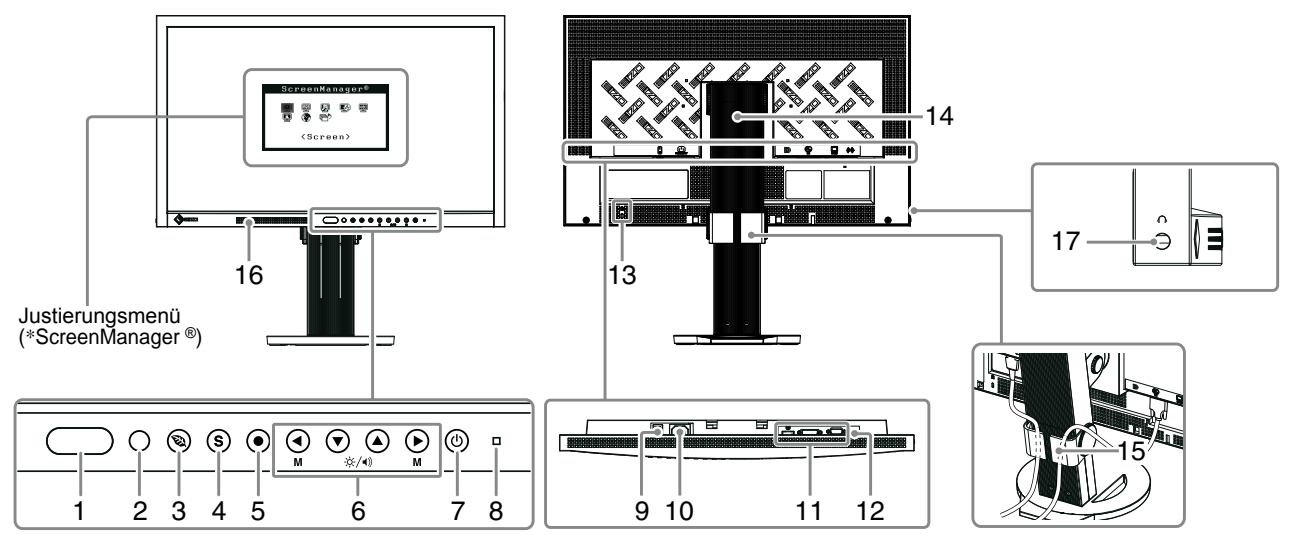

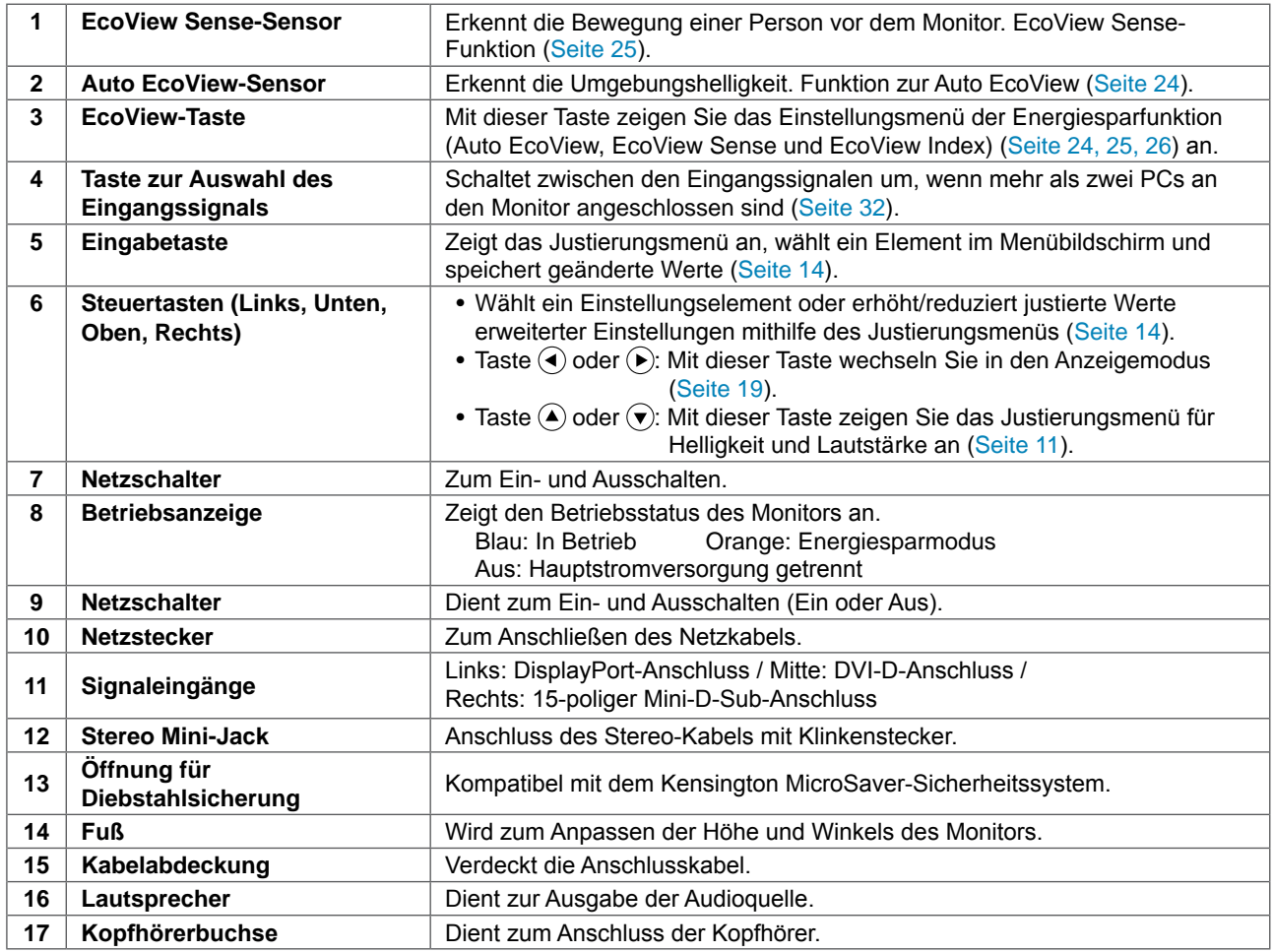

\* ScreenManager ® ist der Name des Justierungsmenüs von EIZO. Informationen zur Verwendung finden Sie auf [Seite 11](#page-10-2).

## <span id="page-9-1"></span><span id="page-9-0"></span>**1-3 Kompatible Auflösungen/Bildwiederholfrequenzen**

Der Monitor unterstützt die nachfolgend aufgeführten Auflösungen.

#### **Analoges Eingang (D-Sub)**

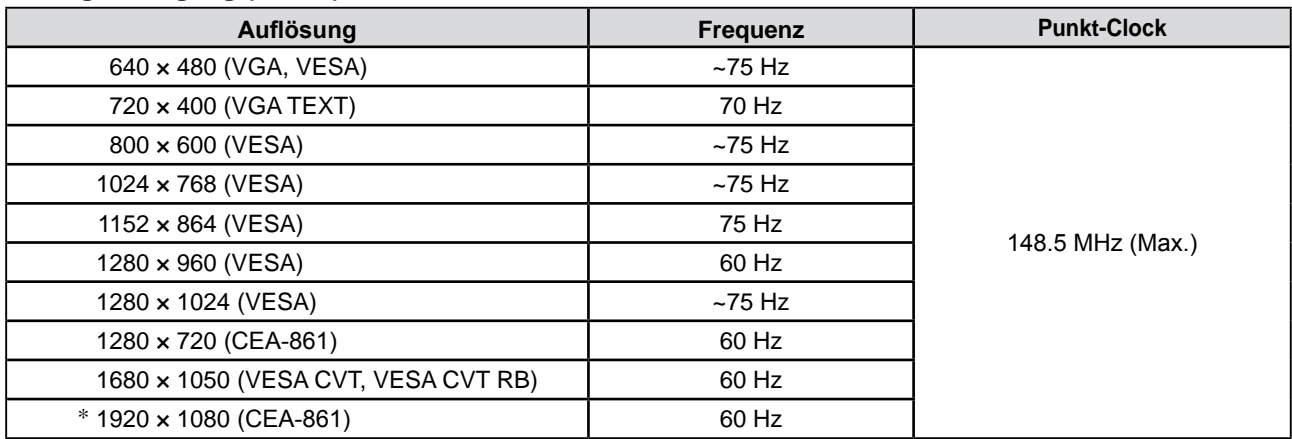

#### **Digitales Eingang (DVI-D)**

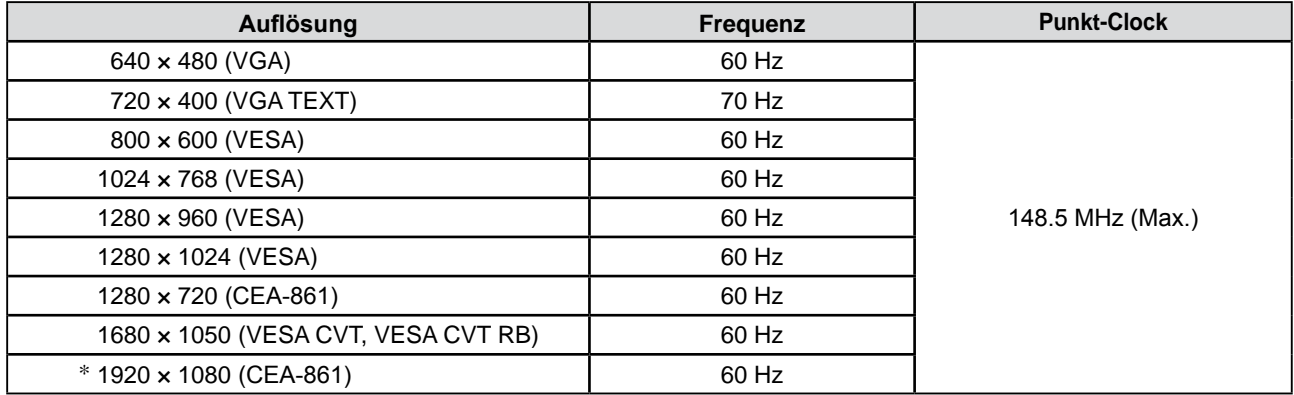

#### **Digitales Eingang (DisplayPort)**

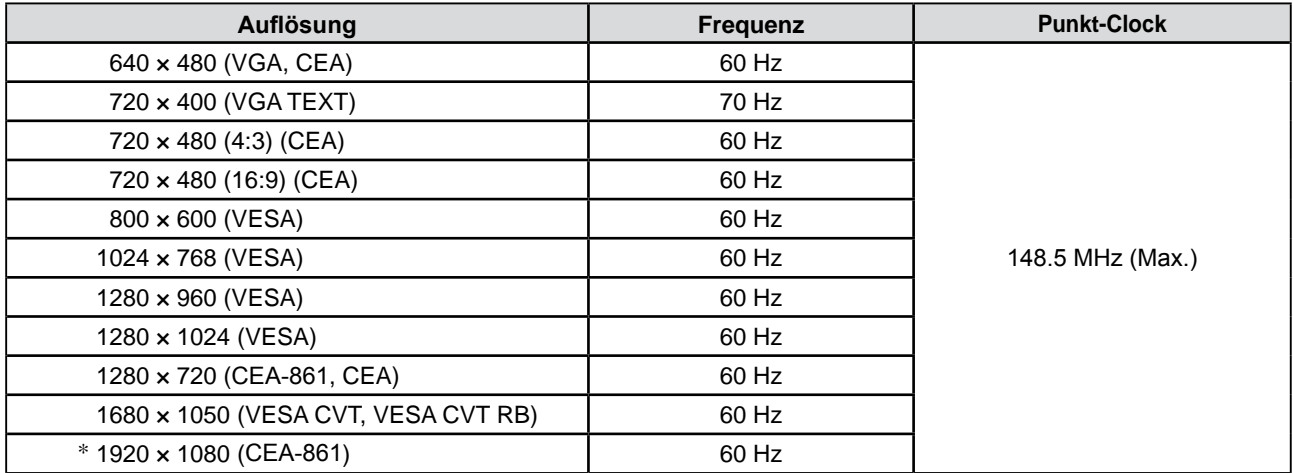

Eine Grafikkarte ist erforderlich, die die Anforderungen der Standards VESA und CEA-861 erfüllt.

\* Empfohlene Auflösung (Diese Auflösung festlegen)

## <span id="page-10-2"></span><span id="page-10-0"></span>**1-4 Funktionen und Grundeinstellungen**

## **So stellen Sie den Bildschirm und die Farbe ein**

<span id="page-10-1"></span>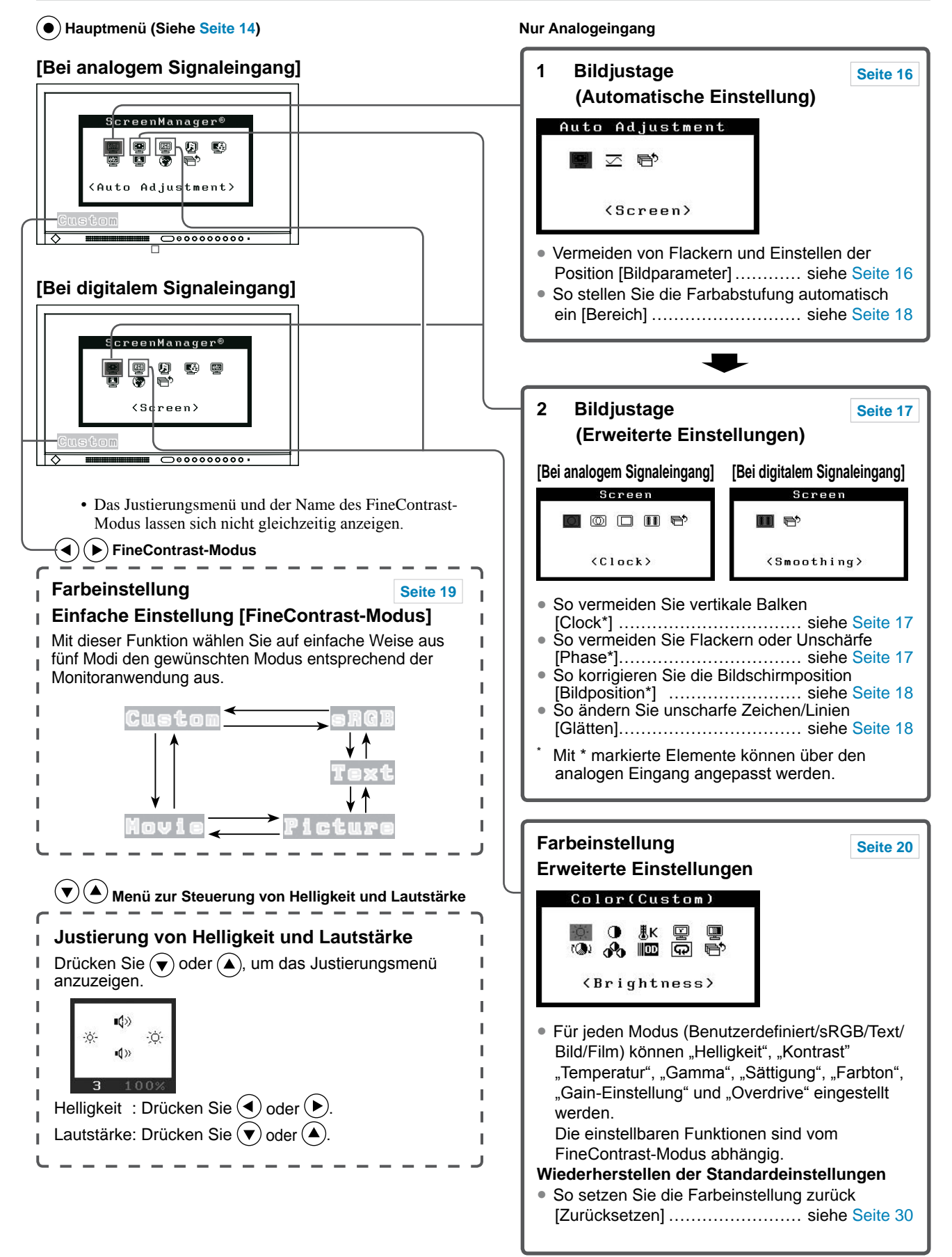

## **So verwenden Sie den Monitor bei geringem Stromverbrauch**

**Justierungsmenü (Siehe [Seite](#page-13-0) 14)**

**[Bei analogem Signaleingang]**

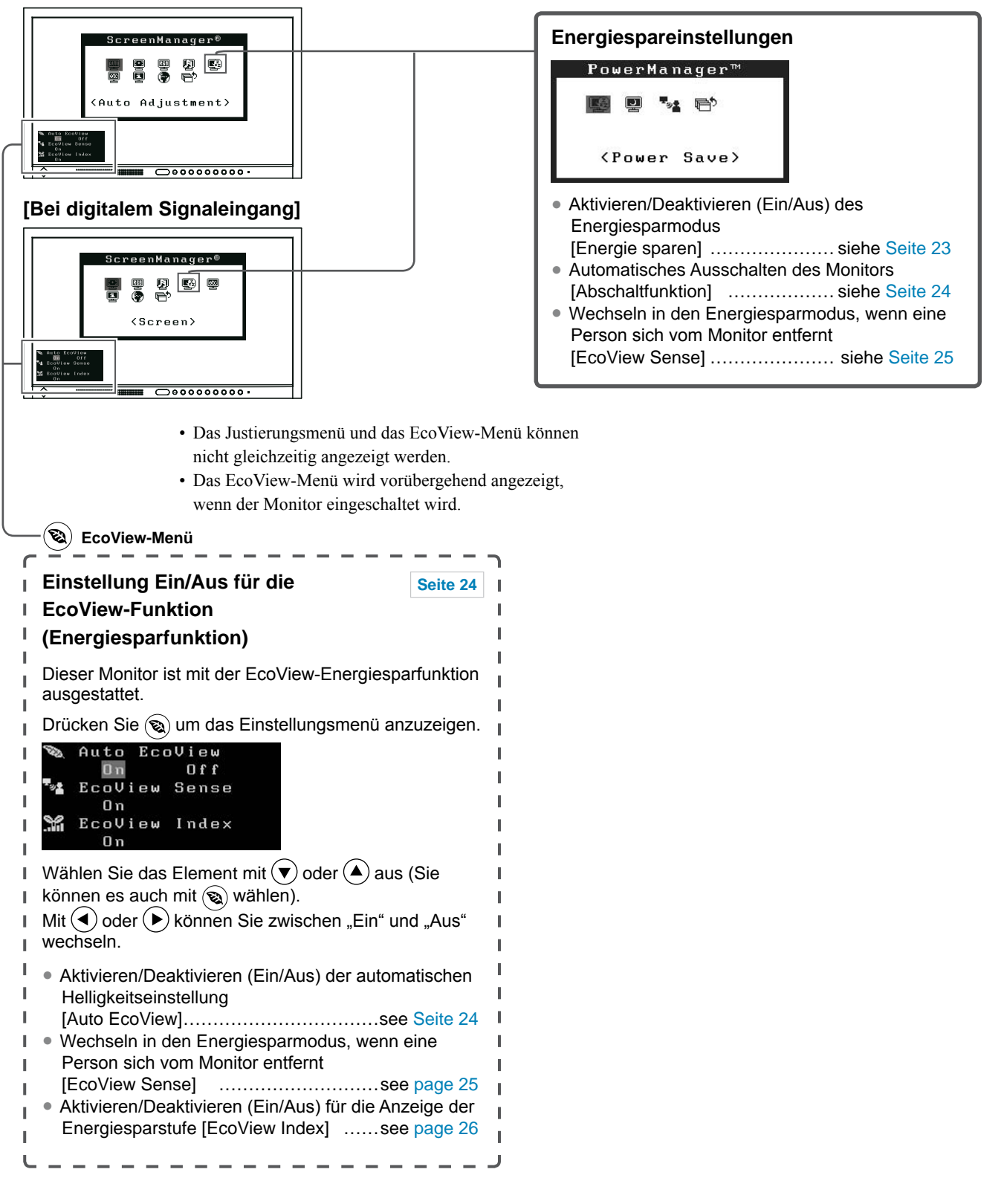

## **So nehmen Sie nützliche Einstellungen/Justierungen vor**

**Justierungsmenü (Siehe [Seite](#page-13-0) 14)**

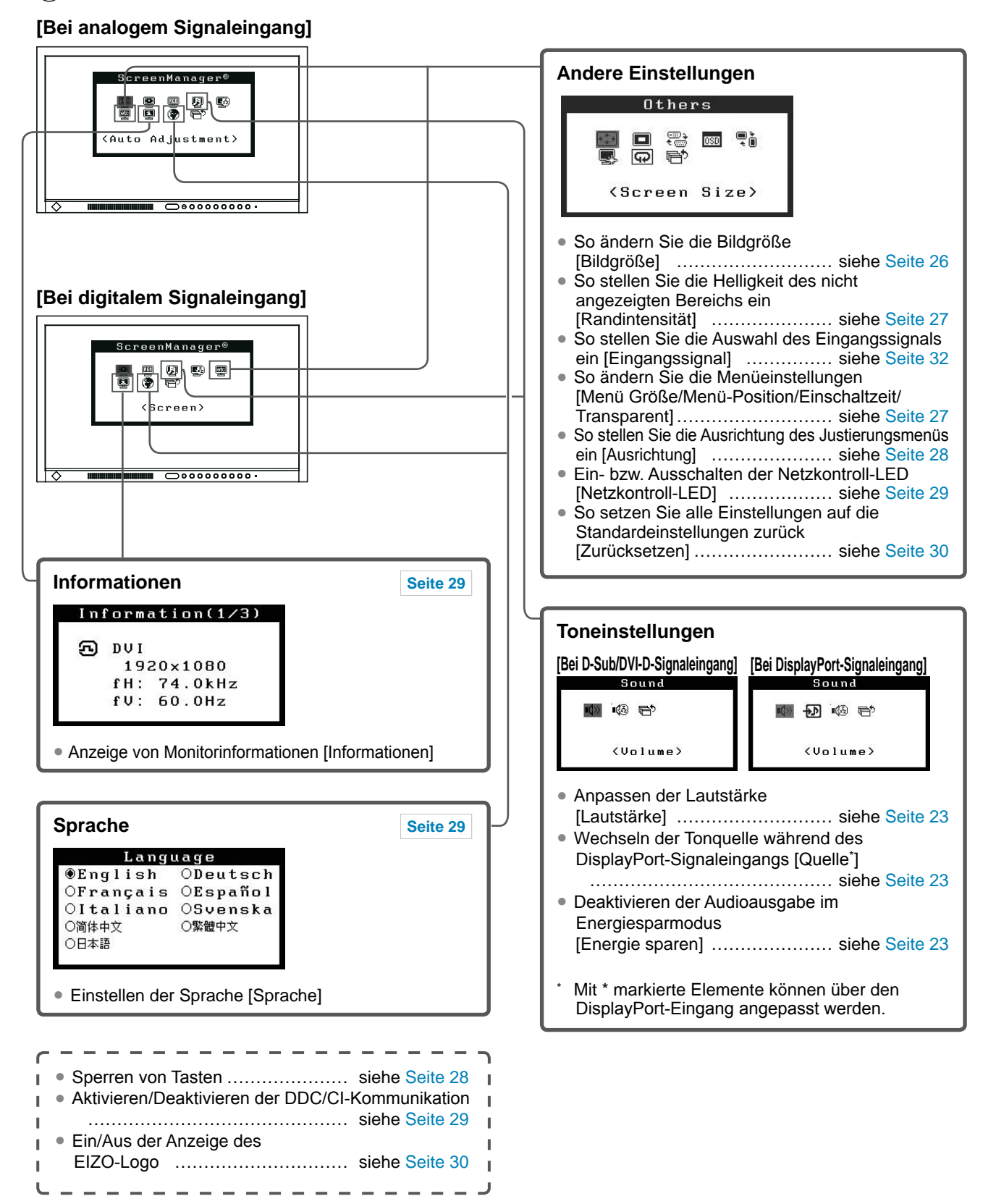

## <span id="page-13-0"></span>**Grundeinstellungen des Justierungsmenüs**

#### **[Anzeigen des Justierungsmenüs und Auswählen von Funktionen]**

- (1) Drücken Sie  $\odot$ . Das Hauptmenü wird angezeigt.
- (2) Wählen Sie eine Funktion mit  $\bigcirc$  /  $\bigcirc$  /  $\bigcirc$  /  $\bigcirc$  aus, und drücken Sie  $\bigcirc$ . Das Untermenü wird angezeigt.
- (3) Wählen Sie eine Funktion mit  $\widetilde{\bigcirc}$  /  $\widetilde{\bigcirc}$  /  $\widetilde{\bigcirc}$  /  $\widetilde{\bigcirc}$  aus, und drücken Sie  $\widetilde{\bigcirc}$ . Das Menü "Einstellungen/Justierung" wird angezeigt.
- (4) Stellen Sie das ausgewählte Element mit  $\bigodot / \bigodot / \bigodot / \bigodot$  ein, und drücken Sie  $\bigodot$ . Damit wird die Einstellung gespeichert.

#### **[Beenden des Justierungsmenüs]**

- (1) Wählen Sie im Untermenü <Zurück>, und drücken Sie  $\odot$ . Das Hauptmenü wird angezeigt.
- (2) Wählen Sie im Hauptmenü <Beenden>, und drücken Sie  $\odot$ . Das Justierungsmenü wird beendet.

#### **HINWEIS**

- Durch zweimaliges schnelles Drücken von ( $\odot$ ) können Sie das Justierungsmenü ebenfalls beenden.
- <Beenden> oder <Zurück> kann auch durch zweimaliges Drücken von  $\widehat{\blacklozenge}$  im Haupt- bzw. Untermenü ausgewählt werden.

## <span id="page-14-0"></span>**Kapitel 2 Einstellungen und Justierungen**

## <span id="page-14-1"></span>**2-1 Dienstprogramm-CD**

"EIZO LCD Utility Disk" (CD-ROM) wird mit dem Monitor mitgeliefert. Die nachstehende Tabelle zeigt den CDInhalt sowie eine Übersicht der Softwareprogramme.

#### **● Übersicht zum CD-Inhalt und zur Software**

Die CD-ROM enthält Softwareprogramme für die Justierung sowie das Benutzerhandbuch. Nähere Informationen zur Inbetriebnahme der Software oder zum Zugriff auf Dateien finden Sie in der Textdatei "Readme.txt" auf dem Datenträger.

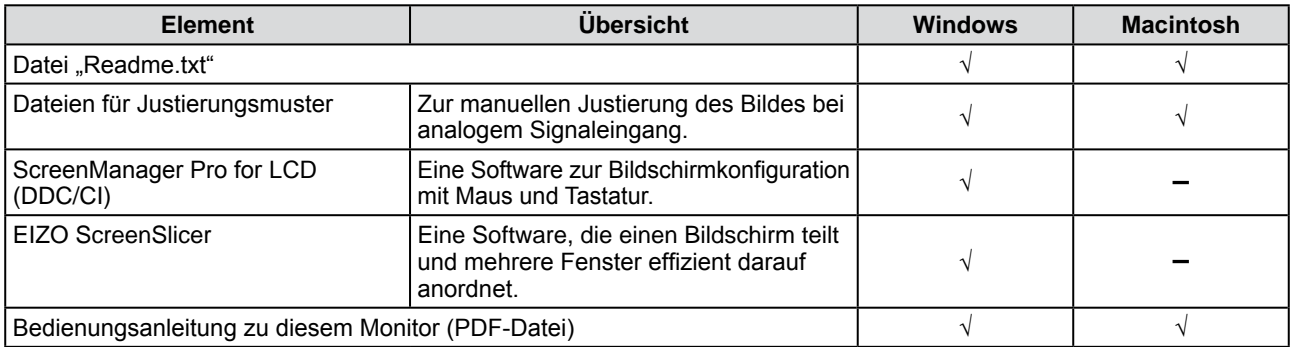

#### **● So verwenden Sie "ScreenManager Pro for LCD (DDC/CI)/ EIZO ScreenSlicer"**

Für die Installation und die Verwendung von "ScreenManager Pro for LCD (DDC/CD)/ EIZO ScreenSlicer" siehe die entsprechende Bedienungsanleitung auf der CD.

## <span id="page-15-2"></span><span id="page-15-0"></span>**2-2 Bildjustage**

### **Digitaleingang**

Wenn Sie einen digitalen Eingang verwenden, werden die Bilder durch die voreingestellten Werte des Monitors automatisch korrekt angezeigt. Werden allerdings Zeichen und/oder Zeilen unscharf angezeigt, fahren Sie mit Schritt 6 "So ändern Sie unscharfe Zeichen/Linien [Glätten]" fort. Informationen zu erweiterten Einstellungen finden Sie unter "2-3 Farbeinstellung" ([Seite 19](#page-18-2)).

## **Analogeingang**

Mit Justagemaßnahmen für den Monitor soll ein Flackern des Bildschirms unterdrückt und die Bildposition und -größe sollen gemäß dem verwendeten PC angepasst werden.

**Die Selbstjustierungsfunktion wirkt, wenn alle folgenden Bedingungen erfüllt sind:**

- **• Wenn zum ersten Mal ein Signal in den Monitor eingegeben wird**
- **• Wenn die Auflösung oder vertikale/horizontale Frequenz nicht angezeigt wird, bevor diese Funktion festgelegt wird**

Falls der Bildschirm selbst nach Ausführen der Selbstjustierung nicht ordnungsgemäß angezeigt wird, führen Sie die Bildschirmjustage gemäß den Prozeduren auf folgenden Seiten aus, um den Monitor optimal verwenden zu können.

#### **[Vorgehensweise]**

#### *1* **Führen Sie die Justage mit der Automatik-Funktion durch.**

- <span id="page-15-1"></span>**● So vermeiden Sie Flackern und stellen Bildposition und -größe automatisch ein [Bildparameter]**
	- (1) Wählen Sie im Menü für die <Autom.Abgleich> die Option  $\leq$ Bildparameter $\geq$  aus, und drücken Sie anschließend  $\odot$ . Das Menü <Autom.Abgleich> wird angezeigt.
	- (2) Wählen Sie "Ausführen" mit der Taste  $\left(\bullet\right)$  oder  $\left(\bullet\right)$ , und drücken  $Sie ( \bullet )$ .

Flackern, Bildposition und Bildgröße werden mithilfe der automatischen Einstellung korrigiert.

**Falls die Anzeige auch nach der Einstellung unter Schritt 1 oben nicht korrekt ist, nehmen Sie die Justierungen gemäß den Anweisungen auf den nächsten Seiten vor. Wenn der Bildschirm korrekt angezeigt wird, lesen Sie weiter bei Schritt 5, "So stellen Sie die Farbabstufung automatisch ein [Bereich]".**

#### *2* **Bereiten Sie die das Anzeigemuster für die Justage der analogen Anzeige vor.**

Legen Sie die "EIZO LCD Utility Disk" in den PC ein, und öffnen Sie dann "Dateien für Justierungsmuster".

#### **Hinweis**

- Warten Sie nach dem Einschalten des Monitors mindestens 30 Minuten, ehe Sie mit der Justierung beginnen. Deaktivieren Sie in diesem Zeitraum die EcoView Sense-Funktion aus, um zu verhindern, dass der Monitor in den Energiersparmodus wechselt (Weitere Informationen finden Sie unter "2-10 Wechseln in den Energiesparmodus, wenn eine Person sich vom Monitor entfernt [EcoView Sense]" auf [Seite 25](#page-24-1)).
- Die Funktion "Automatischer Abgleich" funktioniert nicht bei Bildern mit einer Auflösung von weniger als  $800 \times 600$  (SVGA).
- Die Selbstjustierungs-Funktion (oder automatische Bildschirm-Justierung) funktioniert ordnungsgemäß, wenn ein Bild vollständig über den Windows- oder Macintosh-Anzeigebereich angezeigt wird. Sie arbeitet nicht korrekt in den nachstehenden Fällen:
	- Wenn ein Bild nur auf einem Teil des Bildschirms gezeigt wird (Eingabeaufforderung, zum Beispiel)
	- Wenn ein schwarzes Hintergrund (wallpaper usw.) benutzt wird Diese Funktionen können auch mit einige Grafikkarten nicht ordnungsgemäß laufen.

#### **HINWEIS**

• Nähere Informationen zu "Dateien für Justierungsmuster" finden Sie in der Datei "Readme.txt".

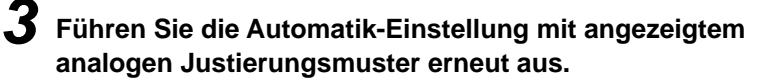

- **● So vermeiden Sie Flackern und stellen Bildposition und -größe automatisch ein [Bildparameter]**
	- (1) Zeigen Sie das Anzeigemuster 1 der "Dateien für Justierungsmuster " im Vollbildmodus an.

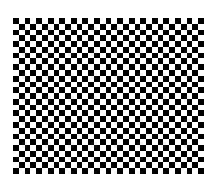

- (2) Wählen Sie im Menü für die <Autom.Abgleich> die Option  $\leq$ Bildparameter> aus, und drücken Sie anschließend  $\odot$ . Das Menü <Autom.Abgleich> wird angezeigt.
- (3) Wählen Sie "Ausführen" mit der Taste  $\left(\blacktriangle\right)$  oder  $\left(\blacktriangledown\right)$ , und drücken  $Sie$   $\odot$

Flackern, Bildposition und Bildgröße werden mithilfe der automatischen Einstellung korrigiert.

**Falls die Anzeige auch nach der Einstellung unter Schritt 3 oben nicht korrekt ist, nehmen Sie die Justierungen gemäß den Anweisungen auf den nächsten Seiten vor. Wenn der Bildschirm korrekt angezeigt wird, lesen Sie weiter bei Schritt 5, "So stellen Sie die Farbabstufung automatisch ein [Bereich]".**

#### <span id="page-16-2"></span>*4* **Führen Sie für Folgendes erweiterte Justierungen mit dem Menü <Bildparameter> im Justierungsmenü durch.**

Passen Sie Clock, Phase und Bildposition in der hier vorliegenden Reihenfolge an.

**● So vermeiden Sie vertikale Balken [Clock]**

- <span id="page-16-0"></span>(1) Wählen Sie im Menü <Bildparameter> die Option <Clock>, und drücken Sie  $(\bullet)$ .
	- Das Menü <Clock> wird angezeigt.
- (2) Stellen Sie den Takt mit der Taste  $\overline{(\cdot)}$  oder  $\widehat{(\cdot)}$  ein, und drücken  $Sie ( \bullet )$ .

Damit wird die Einstellung ausgeführt.

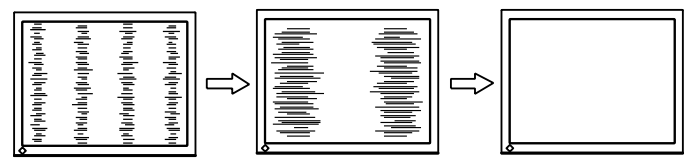

- <span id="page-16-1"></span>**● So vermeiden Sie Flackern oder Unschärfe [Phase]** Justierungsbereich: 0 - 63
	- (1) Wählen Sie im Menü <Bildparameter> die Option <Phase>, und drücken Sie  $\odot$ .
		- Das Menü <Phase> wird angezeigt.
	- (2) Stellen Sie die Phase mit der Taste  $\bigodot$  oder  $\bigodot$ , ein, und drücken  $Sie ( \bullet )$

Damit wird die Einstellung ausgeführt.

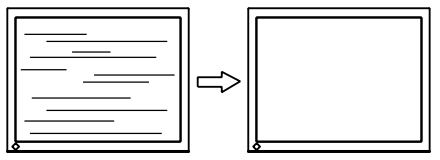

#### **HINWEIS**

- Drücken Sie die Steuertaste in langsamen Abständen, um den Justierungspunkt nicht zu verpassen.
- Treten nach der Justierung Unschärfe, Flackern oder Balken auf dem Bildschirm auf, führen Sie die Schritte unter "So vermeiden Sie Flackern oder Unschärfe [Phase]" aus.

#### **Hinweis**

• Möglicherweise kann Flackern oder Unschärfe bei bestimmten PCs oder Grafikkarten nicht verhindert werden.

#### **HINWEIS**

• Erscheinen nach der Justierung vertikale Balken auf dem Bildschirm, führen Sie die Schritte unter "So vermeiden Sie vertikale Balken [Clock]" erneut aus.  $(Clock \rightarrow Phase \rightarrow Bildposition)$ 

#### **● So korrigieren Sie die Bildschirmposition [Bildposition]**

<span id="page-17-1"></span>(1) Wählen Sie im Menü <Bildparameter> die Option <Bildposition>, und drücken Sie  $\left( \bullet \right)$ .

Das Menü <Bildposition> wird angezeigt.

(2) Passen Sie die Position durch Drücken von  $\left(\bigwedge / \left(\bigvee\right) / \left(\bigwedge\right) / \left(\bigwedge\right)\right)$ an, um das Bild ordnungsgemäß im Anzeigebereich des Monitors anzuzeigen und drücken Sie  $(\bullet)$ .

Damit wird die Einstellung ausgeführt.

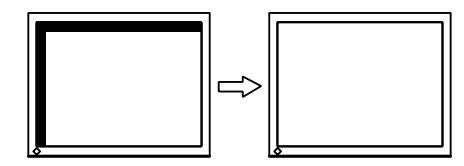

## *5* **Passen Sie die Farbabstufung an.**

- <span id="page-17-0"></span>**● So stellen Sie die Farbabstufung automatisch ein [Bereich]** Jede Farbabstufung (0 - 255) wird durch das Justieren der Signalausgangsimpedanz angezeigt.
	- (1) Zeigen Sie Muster 2 im Vollbildmodus mit den "Dateien für Justierungsmuster" auf dem Monitor an.

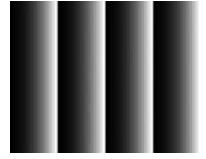

- (2) Wählen Sie im Menü <Autom.Abgleich> die Option <Bereich> aus, und drücken Sie anschließend  $\odot$
- (3) Wählen Sie "Ausführen" mit der Taste  $\left(\bigstar\right)$  oder  $\left(\bullet\right)$ , und drücken  $Sie$   $\bullet$ ).

Der Ausgangsbereich wird automatisch eingestellt.

(4) Schließen Sie das Anzeigemuster 2.

## *6* **Bearbeiten Sie unscharfe Zeichen oder Linien.**

#### <span id="page-17-2"></span>**● So ändern Sie unscharfe Zeichen/Linien [Glätten]**

Wenn ein Bild nicht mit der empfohlenen Auflösung angezeigt wird, sind Zeichen oder Linien des angezeigten Bilds evtl. unscharf. Justierungsbereich: 1 - 5

- (1) Wählen Sie im Justierungsmenü <Bildparameter>, und drücken  $Sie$   $\bullet$ ).
- (2) Wählen Sie im Menü <Bildparameter> die Option <Glätten>, und drücken Sie  $(\bullet)$ .

Das Menü <Glätten> wird angezeigt.

(3) Stellen Sie die Zeichen/Linien mit der Taste ( $\bigodot$ ) oder  $\bigodot$ , ein, und drücken Sie  $\odot$ . Damit wird die Einstellung ausgeführt.

#### **HINWEIS**

• Da die Pixelanzahl und -positionen auf dem LCD-Monitor feststehen, steht nur eine Position zum korrekten Anzeigen von Bildern zur Verfügung. Die Justierung der Bildschirmposition dient zum Verschieben des Bilds an die korrekte Position.

#### **Hinweis**

• Die Einstellung zum Glätten ist je nach Bildschirmauflösung möglicherweise nicht erforderlich. (Das Symbol für das Glätten kann nicht ausgewählt werden.)

## <span id="page-18-2"></span><span id="page-18-0"></span>**2-3 Farbeinstellung**

#### <span id="page-18-1"></span>**● So wählen Sie den Anzeigemodus (FineContrast-Modus)**

Mit FineContrast können Sie den optimalen Anzeigemodus auf einfache Weise auswählen.

#### FineContrast-Modus

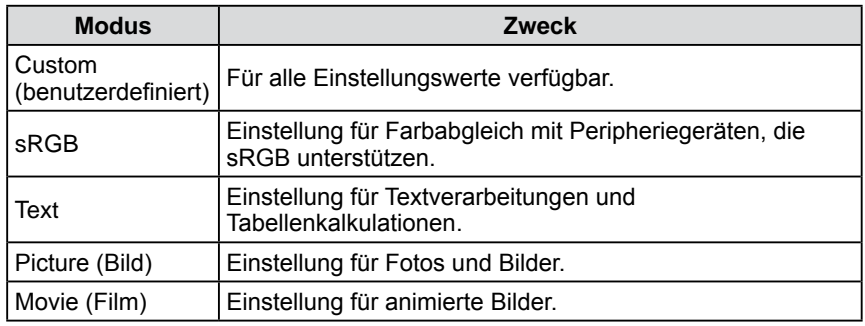

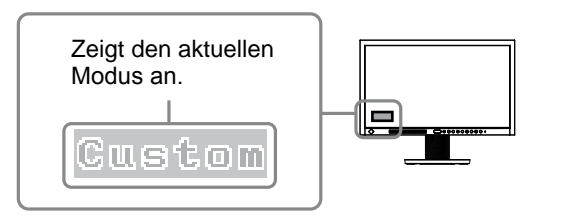

(1) Drücken Sie  $\bigodot$  oder  $\bigodot$ .

Der Name des FineContrast-Modus erscheint unten links auf dem Bildschirm.

(2) Ändern Sie den Modus, indem Sie  $\bigodot$  oder  $\bigodot$  drücken, während der Modusname angezeigt wird.

**→Custom←→sRGB←→Text←→Picture←→Movie←**

#### **HINWEIS**

- Das Justierungsmenü und der Name des FineContrast-Modus lassen sich nicht gleichzeitig anzeigen.
- Mit "ScreenManager Pro for LCD (DDC/CI)" können Sie den FineContrast-Modus automatisch entsprechend der verwendeten Anwendung auswählen. (Siehe auch "Chapter 3 Auto FineContrast" im Benutzerhandbuch zu "ScreenManager Pro for LCD (DDC/CI)".)

#### <span id="page-19-1"></span><span id="page-19-0"></span>**● So führen Sie erweiterte Justierungen durch**

Unabhängiges Einstellen und Speichern von Farbeinstellungen ist bei jedem FineContrast-Modus möglich.

#### <span id="page-19-2"></span>**● Einstellungsoptionen in den einzelnen Modi**

Abhängig vom ausgewählten FineContrast-Modus kann die Justierungsfunktion abweichen.

√ : Justierung möglich −: Justierung nicht möglich

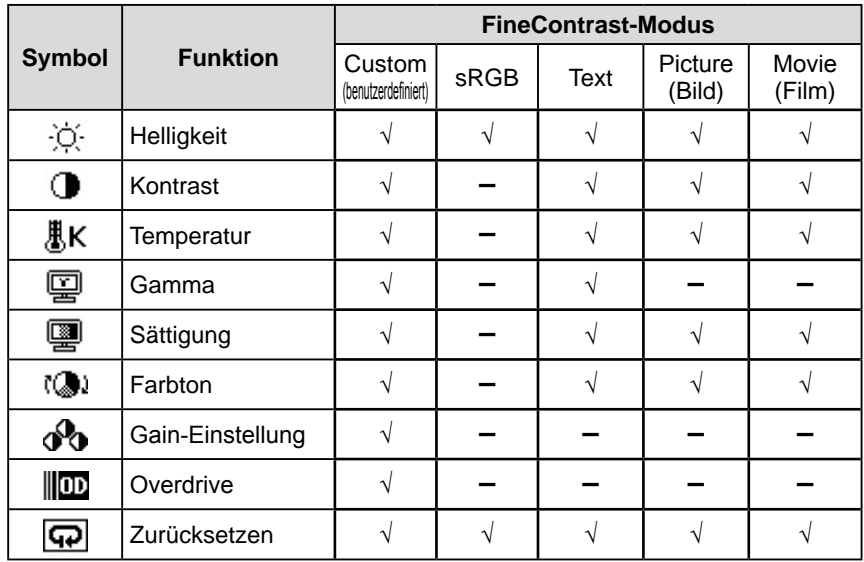

#### <span id="page-19-3"></span>**● So stellen Sie die Helligkeit ein [Helligkeit]**

Die Bildschirmhelligkeit wird durch Verändern der Hintergrundbeleuchtung (Lichtquelle des LCD-Displays) eingestellt.

Justierungsbereich: 0 bis 100%

- (1) Wählen Sie im Justierungsmenü <Farbe>, und drücken Sie  $\odot$ .
- (2) Wählen Sie im Justierungsmenü <Farbe> die Option <Helligkeit>, und drücken Sie  $\odot$ .

Das Fenster zum Einstellen der <Helligkeit> wird angezeigt.

(3) Passen Sie die Helligkeit mit  $\blacktriangleleft$  oder  $\blacktriangleright$  an, und drücken Sie  $\blacklozenge$ . Damit wird die Einstellung ausgeführt.

#### **Hinweis**

- Warten Sie nach dem Einschalten des Monitors mindestens 30 Minuten, ehe Sie mit der Justierung beginnen. Deaktivieren Sie in diesem Zeitraum die EcoView Sense-Funktion aus, um zu verhindern, dass der Monitor in den Energiersparmodus wechselt (Weitere Informationen finden Sie unter "2-10 Wechseln in den Energiesparmodus, wenn eine Person sich vom Monitor entfernt [EcoView Sense]" auf [Seite 25](#page-24-1)).
- Führen Sie die Anpassung von Bereich durch, wenn Sie die Farbe für analoge Eingangssignale anpassen. (Weitere Informationen finden Sie unter "So stellen Sie die Farbabstufung automatisch ein" auf [Seite 1](#page-17-0)8).
- Dasselbe Bild wird aufgrund der jeweiligen Monitorcharakteristika auf unterschiedlichen Monitoren möglicherweise in verschiedenen Farben angezeigt. Führen Sie zum Einstellen von Farben auf mehreren Monitoren eine visuelle feine Farbeinstellung durch.

#### **HINWEIS**

- Die in "%" oder "K" angegebenen Werte sind nur zur Referenz bestimmt.
- Mit "ScreenManager Pro for LCD (DDC/CI)" können Sie die Farbeinstellung mit der Maus und Tastatur Ihres PCs vornehmen. Der eingestellte Wert kann als Farbdaten registriert und zu einem späteren Zeitpunkt wiederhergestellt werden. (Siehe auch "Chapter 4 Color Adjustment" im Benutzerhandbuch zu "ScreenManager Pro for LCD  $(DDC/CI)^{4}$ .)

#### **HINWEIS**

• Sie können die Helligkeit auch mithilfe des Steuerungsmenüs justieren (Weitere Informationen finden Sie unter "1-4 Funktionen und Grundeinstellungen" auf [Seite 11](#page-10-2)).

#### <span id="page-20-1"></span><span id="page-20-0"></span>**● So stellen Sie den Kontrast ein [Kontrast]**

Die Leuchtdichte des Bildschirms wird durch Variieren des Videosignals eingestellt.

Justierungsbereich: 0 bis 100%

- (1) Wählen Sie im Justierungsmenü <Farbe>, und drücken Sie  $\odot$ .
- (2) Wählen Sie im Menü <Kontrast> die Option <Farbe>, und drücken Sie  $\odot$ . Das Fenster zum Einstellen der <Kontrast> wird angezeigt.
- (3) Passen Sie den Kontrast mit  $\bigodot$  oder  $\bigodot$  an, und drücken Sie  $\bigodot$ . Damit wird die Einstellung ausgeführt.

#### **● So stellen Sie die Farbtemperatur ein [Temperatur]**

Die Farbtemperatur kann eingestellt werden. Die Farbtemperatur wird normalerweise verwendet, um den Farbton von "Weiß" und/oder "Schwarz" durch einen numerischen Wert auszudrücken. Dieser Wert wird in Grad "K" (Kelvin) angegeben.

Wie bei einer Flamme erhält das Bild auf dem Monitor bei niedrigen Temperaturen einen Rotstich, während sich bei höheren Temperaturen ein Blaustich bemerken lässt. Die Gain-Werte werden für jeden Farbtemperaturwert festgelegt.

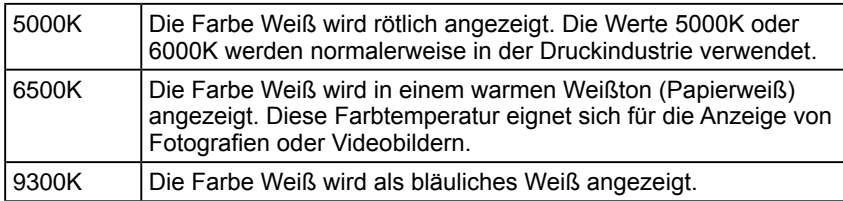

Justierungsbereich: Aus, 4000K-10000K (angegeben in 500K-Schritten, einschließlich 9300K)

- (1) Wählen Sie im Justierungsmenü <Farbe>, und drücken Sie  $\odot$ .
- (2) Wählen Sie im Menü <Temperatur> die Option <Farbe>, und drücken Sie  $\left( \bullet \right)$

Das Fenster zum Einstellen der <Temperatur> wird angezeigt.

(3) Passen Sie die Farbtemperatur mit  $\bigodot$  oder  $\bigodot$  an, und drücken Sie  $\bigodot$ . Damit wird die Einstellung ausgeführt.

#### **● So stellen Sie den Gamma-Wert ein [Gamma]**

Der Gamma-Wert kann eingestellt werden. Die Leuchtdichte des Monitors variiert je nach Eingangssignal. Die Abweichungsrate verhält sich jedoch nicht proportional zum Eingangssignal. Der Ausgleich zwischen Eingangssignal und der Leuchtdichte des Monitors wird als "Gamma-Korrektur" bezeichnet.

Justierungsbereich: 1,8, 2,0, 2,2

- (1) Wählen Sie im Justierungsmenü <Farbe>, und drücken Sie  $\odot$ .
- (2) Wählen Sie im Menü <Gamma> die Option <Farbe>, und drücken Sie  $\bullet$ ). Das Fenster zum Einstellen der <Gamma> wird angezeigt.
- (3) Passen Sie den Gamma-Wert mit  $\blacktriangleleft$  oder  $\blacktriangleright$  an, und drücken Sie  $\blacklozenge$ . Damit wird die Einstellung ausgeführt.

#### **HINWEIS**

- Bei einem Kontrast von 50% werden alle Farbabstufungen angezeigt.
- Bei der Einstellung des Monitors wird empfohlen, zunächst die Helligkeit einzustellen, um die Farbabstufung beizubehalten. Danach stellen Sie den Kontrast ein. Ändern Sie die Kontrasteinstellungen in den folgenden Fällen.
	- Wenn Ihnen das Bild zu dunkel erscheint, obwohl die Helligkeit auf 100% eingestellt ist. (Setzen Sie den Kontrast auf mehr als 50 %.)
	- Wenn Sie das Gefühl haben, dass das Bild hell ist, selbst wenn die Helligkeit auf 0 % gesetzt ist.(Setzen Sie den Kontrast auf weniger als 50 %.)

#### **HINWEIS**

- Der Wert kann nicht angepasst werden, wenn das Symbol nicht angezeigt wird. Dies hängt vom ausgewählten FineContrast-Modus ab. (Siehe "Einstellungsoptionen in den einzelnen Modi" auf [Seite 20](#page-19-2).)
- Mit der [Gain-Einstellung] können Sie erweiterte Einstellungen vornehmen (Siehe "So stellen Sie den Gain-Wert ein" auf [Seite 22](#page-21-2)).
- Wenn dieser Wert auf [Aus] eingestellt ist, wird das Bild in den voreingestellten Bildschirmfarben angezeigt (Gain:100% für jeden RGB).
- Beim Ändern des Gain-Wertes wird der Einstellungsbereich für die Farbtemperatur in "Aus" geändert.

#### **HINWEIS**

• Der Wert kann nicht angepasst werden, wenn das Symbol nicht angezeigt wird. Dies hängt vom ausgewählten FineContrast-Modus ab. (Siehe "Einstellungsoptionen in den einzelnen Modi" auf [Seite 20](#page-19-2).)

#### <span id="page-21-0"></span>**● So stellen Sie die Farbsättigung ein [Sättigung]**

Mit dieser Funktion lässt sich die Sättigung der Farben auf dem Monitor einstellen.

Justierungsbereich: -128 bis 127

- (1) Wählen Sie im Justierungsmenü <Farbe>, und drücken Sie  $\odot$ .
- (2) Wählen Sie im Menü <Sättigung> die Option <Farbe>, und drücken Sie ... Das Fenster zum Einstellen der <Sättigung> wird angezeigt.
- (3) Passen Sie die Farbsättigung mit  $\bigodot$  oder  $\bigodot$  an, und drücken Sie  $\bigodot$ . Damit wird die Einstellung ausgeführt.

#### **● So stellen Sie den Farbton ein [Farbton]**

Mithilfe dieser Funktion können Sie den Farbton einstellen. Wenn Sie einen hohen Wert für den Farbton festlegen, erhält das Bild einen Grünstich. Bei einem niedrigen Wert erhält es einen Lilastich.

Justierungsbereich: -32 bis 32

- (1) Wählen Sie im Justierungsmenü <Farbe>, und drücken Sie  $\left( \bullet \right)$ .
- (2) Wählen Sie im Menü <Farbton> die Option <Farbe>, und drücken Sie ... Das Fenster zum Einstellen der <Farbton> wird angezeigt.
- (3) Passen Sie den Farbton mit  $\blacktriangleleft$  oder  $\blacktriangleright$  an, und drücken Sie  $\blacklozenge$ . Damit wird die Einstellung ausgeführt.

#### <span id="page-21-2"></span>**● So stellen Sie den Gain-Wert ein [Gain-Einstellung]**

Die Leuchtdichte des Rot-/Grün-/Blau-Anteils in der Farbe wird als "Gain" -Wert bezeichnet. Durch die Gain-Einstellung wird der Farbton von "Weiß" verändert.

Justierungsbereich: 0 bis 100%

- (1) Wählen Sie im Justierungsmenü <Farbe>, und drücken Sie  $(\bullet)$ .
- (2) Wählen Sie im Menü <Gain-Einstellung> die Option <Farbe>, und drücken  $Sie$   $\bullet$

Das Fenster zum Einstellen der <Gain-Einstellung> wird angezeigt.

(3) Passen Sie die entsprechenden Werte von Rot, Grün oder Blau mit  $(4)$  oder  $(\blacktriangleright)$  an, und drücken Sie  $(\blacklozenge)$ .

Damit wird die Einstellung ausgeführt.

#### <span id="page-21-1"></span>**● So stellen Sie die Overdrive-Intensität ein [Overdrive]**

Die Overdrive-Intensität kann je nach Verwendung des Monitors mit dieser Funktion eingestellt werden. Die Bildverzögerung wird verringert, wenn [Verbessert] zur Anzeige von animierten Bildern ausgewählt wird.

Justierungsbereich: Verbessert, Standard, Aus

- (1) Wählen Sie im Justierungsmenü <Farbe>, und drücken Sie  $\odot$ .
- (2) Wählen Sie im Menü <Overdrive> die Option <Farbe>, und drücken Sie  $\left( \bullet \right)$

Das Einstellungsmenü <Overdrive> wird angezeigt.

(3) Wählen Sie mit der Taste  $\big(\blacktriangle$ ) oder  $\big(\blacktriangledown\big)$  die Option "Verbessert" , "Standard" oder "Aus", und drücken Sie  $\left( \bullet \right)$ . Die Einstellung wurde vorgenommen.

#### **Hinweis**

• Mit dieser Funktion wird nicht jede Farbabstufung angezeigt.

#### **HINWEIS**

- Der Wert kann nicht angepasst werden, wenn das Symbol nicht angezeigt wird. Dies hängt vom ausgewählten FineContrast-Modus ab. (Siehe "Einstellungsoptionen in den einzelnen Modi" auf [Seite 20](#page-19-2).)
- Bei Wahl des Mindestwerts (-128) erhalten Sie ein Schwarzweißbild.

#### **Hinweis**

- Mit dieser Funktion wird nicht jede Farbabstufung angezeigt.
- **HINWEIS**
- Der Wert kann nicht angepasst werden, wenn das Symbol nicht angezeigt wird. Dies hängt vom ausgewählten FineContrast-Modus ab. (Siehe "Einstellungsoptionen in den einzelnen Modi" auf [Seite 20](#page-19-2).)

#### **Hinweis**

• Mit dieser Funktion wird nicht jede Farbabstufung angezeigt.

#### **HINWEIS**

- Der Wert kann nicht angepasst werden, wenn das Symbol nicht angezeigt wird. Dies hängt vom ausgewählten FineContrast-Modus ab. (Siehe "Einstellungsoptionen in den einzelnen Modi" auf [Seite 20](#page-19-2).)
- Der Gain-Wert ändert sich möglicherweise abhängig vom Wert der Farbtemperatur.
- Beim Ändern des Gain-Wertes wird der Einstellungsbereich für die Farbtemperatur in "Aus" geändert.

#### **Hinweis**

- Die Overdrive-Funktion ist im folgenden Fall deaktiviert.
	- Die vertikale Frequenz des Eingangssignals beträgt nicht 60Hz.
	- Wählen Sie unter <Bildgröße> die Option [Normal]. (es sei denn, die Auflösung beträgt 1920 × 1080)

#### **HINWEIS**

• Der Wert kann nicht angepasst werden, wenn das Symbol nicht angezeigt wird. Dies hängt vom ausgewählten FineContrast-Modus ab. (Siehe "Einstellungsoptionen in den einzelnen Modi" auf [Seite 20](#page-19-2).)

## <span id="page-22-2"></span><span id="page-22-0"></span>**2-4 Anpassen der Lautstärke [Lautstärke]**

- Mit dieser Funktion lässt sich die Lautstärke erhöhen oder senken. Justierungsbereich: 0 - 30
- (1) Wählen Sie im Justierungsmenü <Ton>, und drücken Sie  $(\bullet)$ .
- (2) Wählen Sie im Menü <Ton> die Option <Lautstärke>, und drücken Sie ( $\bullet$ ). Das Menü zum Einstellen der Lautstärke wird angezeigt.
- (3) Passen Sie die Lautstärke mit  $\blacktriangleleft$  oder  $\blacktriangleright$  an, und drücken Sie  $\blacklozenge$ . Damit wird die Einstellung ausgeführt.

## <span id="page-22-3"></span>**2-5 Wechseln der Tonquelle während des DisplayPort-Signaleingangs [Quelle]**

Mit dieser Funktion können Sie während des DisplayPort-Signaleingangs die Tonquelle wechseln. Sie können den DisplayPort oder das Stereo-Kabel mit Klinkenstecker auswählen.

- (1) Wählen Sie im Justierungsmenü <Ton>, und drücken Sie  $\odot$ .
- (2) Wählen Sie im Menü <Ton> die Option <Quelle>, und drücken Sie  $\bullet$ ). Das Einstellungsmenü <Quelle> wird angezeigt.
- (3) Wählen Sie "DisplayPort" oder "StereoMini-Jack" mit  $($ **A**) oder  $($ **v**), und drücken Sie  $\left( \bullet \right)$ . Die Einstellung wurde vorgenommen.

## <span id="page-22-4"></span>**2-6 Deaktivieren der Audioausgabe im Energiesparmodus [Energie sparen]**

Auf dem Monitor lässt sich die Audioausgabe an den Lautsprechern/Kopfhörern im Energiesparmodus deaktivieren.

- (1) Wählen Sie im Justierungsmenü die Option <Ton>, und drücken Sie  $\odot$ .
- (2) Wählen Sie im Menü <Ton> die Option <Energie sparen>, und drücken Sie  $\left(\bullet\right)$

Das Einstellungsmenü <Energie sparen> wird angezeigt.

(3) Wählen Sie "Ein" oder "Aus" mit  $(\triangle)$  oder  $(\blacktriangledown)$ , und drücken Sie  $(\blacktriangledown)$ . Die Einstellung wurde vorgenommen.

## <span id="page-22-1"></span>**2-7 Aktivieren/Deaktivieren (Ein/Aus) des Energiesparmodus [Energie sparen]**

Diese Funktion ermöglicht das Wechseln in den Energiesparmodus je nach PC-Status. Wenn der Monitor in den Energiesparmodus gewechselt hat, werden keine Bilder auf dem Bildschirm angezeigt.

- (1) Wählen Sie im Justierungsmenü die Option <PowerManager>, und drücken  $Sie$   $\bullet$
- (2) Wählen Sie im Menü <PowerManager> die Option <Energie sparen>, und drücken Sie  $\odot$ .

Das Einstellungsmenü <Energie sparen> wird angezeigt.

(3) Wählen Sie "Ein" oder "Aus" mit  $(\blacktriangle)$  oder  $(\blacktriangledown)$ , und drücken Sie  $(\blacktriangledown)$ . Die Einstellung wurde vorgenommen.

#### **HINWEIS**

- Sie können die Helligkeit auch mithilfe des Steuerungsmenüs justieren (Weitere Informationen finden Sie unter "1-4 Funktionen und Grundeinstellungen" auf [Seite 11](#page-10-2)).
- Die Lautstärke kann für den DisplayPort und das Stereo-Kabel mit Klinkenstecker individuell eingestellt werden.

#### **HINWEIS**

• Diese Funktion ist über den DisplayPort-Eingang verfügbar.

#### **HINWEIS**

• Befindet sich der Monitor im Energiesparmodus, wird kein Ton ausgegeben, falls Eingangssignal und Tonquelle von DisplayPort stammen.

#### <span id="page-23-0"></span>**■ Analogeingang**

Dieser Monitor entspricht dem VESA DPM-Standard.

#### **[Energiespareinstellungen]**

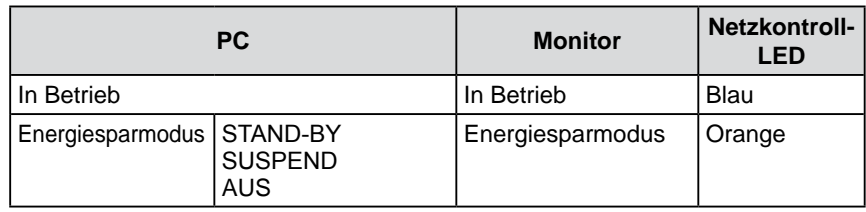

#### ■ Digitaleingang

• DVI

Dieser Monitor entspricht dem DVI-DMPM-Standard.

• DisplayPort

Dieser Monitor entspricht dem DisplayPort-Standard V1.1a.

#### **[Energiespareinstellungen]**

Der Monitor wechselt abhängig von den Computereinstellungen nach fünf Sekunden in den Energiesparmodus.

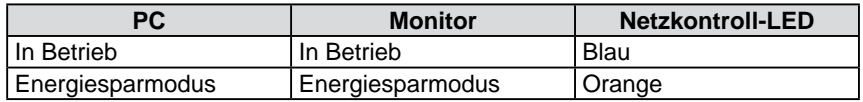

## <span id="page-23-2"></span>**2-8 Automatisches Ausschalten des Monitors [Abschaltfunktion]**

Diese Funktion ermöglicht das Wechseln der Einstellung, um den Monitor nach einer bestimmten Zeit im Energiesparmodus automatisch auszuschalten.

Justierungsbereich: Aus, Ein (0, 1, 2, 3, 5, 10, 15, 20, 25, 30, 45 min, 1-5h)

- (1) Wählen Sie im Justierungsmenü <PowerManager>, und drücken Sie ...
- (2) Wählen Sie im Menü <PowerManager> die Option <Abschaltfunktion>, und drücken Sie  $(\bullet)$ .

Das Einstellungsmenü <Abschaltfunktion> wird angezeigt.

- (3) Wählen Sie "Ein" oder "Aus" mit der Taste  $\bigcirc$  oder  $\neg$ . Legen Sie bei Auswahl von "Ein" mit  $\textcircled{\textbf{4}}$  oder  $\textcircled{\textbf{1}}$  eine Abschaltzeit für den Monitor fest.
- (4) Drücken Sie  $\left( \bullet \right)$ . Die Einstellung wurde vorgenommen.

## <span id="page-23-1"></span>**2-9 Aktivieren/Deaktivieren (Ein/Aus) der automatischen Helligkeitseinstellung [Auto EcoView]**

Der Sensor auf der Vorderseite des Monitors erkennt die Umgebungshelligkeit, damit die Bildschirmhelligkeit automatisch und bequem mit der Auto EcoView-Funktion angepasst werden kann.

- (1) Drücken Sie  $\mathbf{\mathcal{R}}$ . Das Einstellungsmenü <EcoView> wird angezeigt.
- (2) Wählen Sie mit  $(\triangle)$  oder  $(\blacktriangledown)$  die Option "Auto EcoView". (Diese kann auch  $mit$  ausgewählt werden.)
- (3) Wählen Sie mit der Taste  $\bigodot$  oder  $\bigodot$  die Option "Ein" oder "Aus", und drücken Sie  $\left( \bullet \right)$ . Die Einstellung wurde vorgenommen.

#### **Hinweis**

- Durch Ausschalten des Netzschalters oder vollständiges Ziehen des Netzkabels wird die Stromversorgung des Monitor unterbrochen.
- Der Stromverbrauch variiert, auch wenn das Stereo-Kabel mit Klinkenstecker angeschlossen ist.

#### **HINWEIS**

• Achten Sie darauf, dass der Sensor unten am Bildschirm bei Verwendung der Auto EcoView-Funktion nicht verdeckt wird.

## <span id="page-24-1"></span><span id="page-24-0"></span>**2-10 Wechseln in den Energiesparmodus, wenn eine Person sich vom Monitor entfernt [EcoView Sense]**

Der Sensor an der Vorderseite des Monitors erkennt bei Verwendung der EcoView Sense-Funktion die Bewegung einer Person. Wenn sich eine Person vom Monitor weg bewegt, wechselt dieser automatisch in den Energiesparmodus und zeigt keine Bilder mehr an, um den Stromverbrauch zu reduzieren. Wenn wieder eine Person in die Nähe des Monitors kommt, wechselt er in den Betriebsmodus zurück und zeigt Bilder an. Die Erkennungsstufe des EcoView Sense-Sensors kann je nach Umgebung geändert werden.

#### **● So aktivieren/deaktivieren (Ein/Aus) Sie EcoView Sense**

- (1) Drücken Sie  $\mathbf{\odot}$ . Das Einstellungsmenü <EcoView> wird angezeigt.
- (2) Wählen Sie mit  $\left(\bullet\right)$  oder  $\left(\bullet\right)$  die Option "EcoView Sense". (Diese kann auch mit  $\circledast$  ausgewählt werden.)
- (3) Wählen Sie mit der Taste  $\blacktriangleleft$ ) oder  $\blacktriangleright$ ) die Option "Ein" oder "Aus", und drücken Sie  $\left( \bullet \right)$ .

Die Einstellung wurde vorgenommen.

#### **● So ändern Sie die Erkennungsstufe**

Die Standardeinstellung lautet "Automatik". Falls der Monitor nicht wie gewünscht in den Energiesparmodus wechselt, ändern Sie die Erkennungsstufe auf folgende Weise.

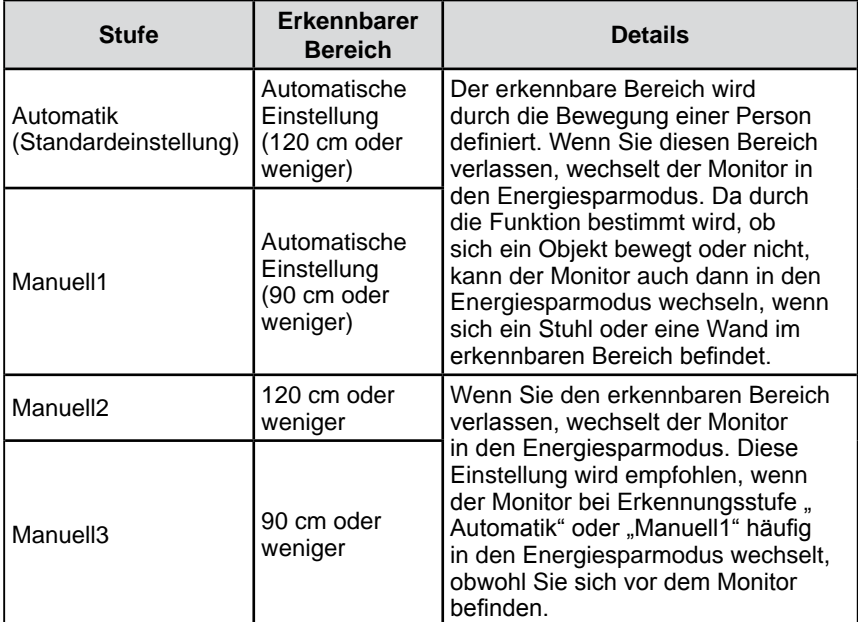

Justierungsbereich: siehe Liste unten

- (1) Wählen Sie im Justierungsmenü <PowerManager>, und drücken Sie  $(\bullet)$ .
- (2) Wählen Sie im Menü <PowerManager> die Option <EcoView Sense>, und drücken Sie  $\left( \bullet \right)$ .

Das Einstellungsmenü <EcoView Sense> wird angezeigt.

- (3) Wählen Sie mit  $\bigodot$  oder  $\bigodot$  die Option "Automatik" oder "Manuell". Bei der Auswahl von "Manuell" muss mit  $(\triangle)$  oder  $(\triangleright)$  die Erkennungsstufe 1, 2 oder 3 des Sensors eingestellt werden.
- (4) Drücken Sie  $\left( \bullet \right)$ . Die Einstellung wurde vorgenommen.

#### **HINWEIS**

• Während des Übergangs in den Energiesparmodus wird das Symbol angezeigt, das für den Übergang steht.

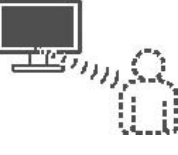

#### **HINWEIS**

• Wenn die Ausrichtung im Justierungsmenü auf "Hochformat " gesetzt wird, wird EcoView Sense deaktiviert (Weitere Informationen finden Sie unter 2-14 "Einstellung der Ausrichtung" auf [Seite 2](#page-27-3)8). Aktivieren Sie die Funktion.

## <span id="page-25-1"></span><span id="page-25-0"></span>**2-11 Aktivieren/Deaktivieren (Ein/Aus) für die Anzeige der Energiesparstufe [EcoView Index]**

Bei Verwendung der EcoView Index-Funktion erscheint die Anzeige für die Energiesparstufe beim Einschalten des Monitors. Dadurch wird die Helligkeit angepasst oder in den FineContrast-Modus gewechselt.

Das Energiesparverhältnis ist höher, je weiter rechts die Anzeige leuchtet.

- (1) Drücken Sie  $\mathbf{\mathcal{E}}$ . Das Einstellungsmenü <EcoView> wird angezeigt.
- (2) Wählen Sie mit  $\big(\blacktriangle$  oder  $\big(\blacktriangledown\big)$  die Option "EcoView Index". (Diese kann auch mit  $\mathcal{A}$  ausgewählt werden.)
- (3) Wählen Sie mit der Taste ( $\blacktriangleleft$ ) oder  $(\blacktriangleright)$  die Option "Ein" oder "Aus", und drücken Sie  $\left( \bullet \right)$ Die Einstellung wurde vorgenommen.

#### <span id="page-25-2"></span>**2-12 Auswahl der Bildgröße ● So ändern Sie die Bildgröße [Bildgröße]**

Ein Bild mit anderer als der empfohlenen Auflösung wird automatisch im Vollbild angezeigt. Die Bildgröße kann über das Menü <Andere Funktion> mithilfe der Option <Bildgröße> geändert werden.

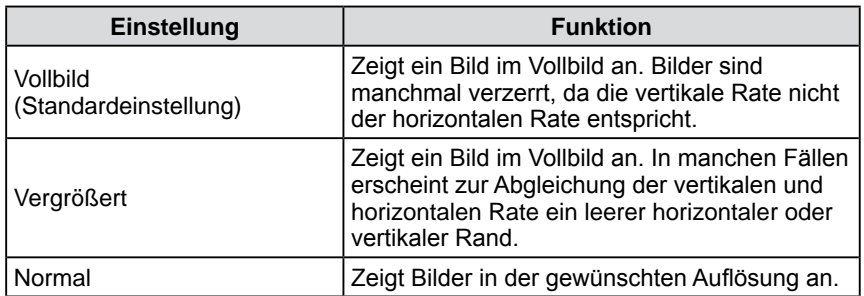

Beispiel: Bildgröße 1.024 × 768

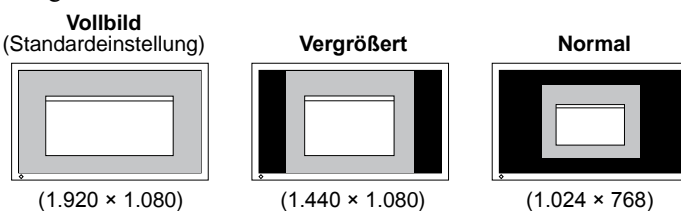

- (1) Wählen Sie im Justierungsmenü <Andere Funktion>, und drücken Sie  $\odot$ .
- (2) Wählen Sie im Menü <Andere Funktion> die Option <Bildgröße>, und drücken Sie  $\left( \bullet \right)$ .

Das Fenster für die Einstellung der Bildgröße wird angezeigt.

(3) Wählen Sie mit der Taste  $\left(\bullet\right)$  oder  $\left(\bullet\right)$  "Vollbild", "Vergrößert" oder "Normal", und drücken Sie  $\odot$ ). Die Einstellung der Bildgröße ist abgeschlossen.

#### **Hinweis**

• Durch Auswahl von [Vergrößert] oder [Normal] wird nicht jede Farbabstufung angezeigt.

#### <span id="page-26-1"></span><span id="page-26-0"></span>**● So stellen Sie die Helligkeit des nicht angezeigten Bereichs ein [Randintensität]**

Um das Bild erscheint im Modus "Normal" oder "Vergrößert" ein Rand (schwarzer Bereich ohne Bild).

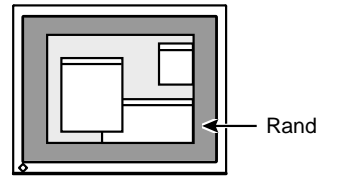

- (1) Wählen Sie im Justierungsmenü <Andere Funktion>, und drücken Sie  $\odot$ .
- (2) Wählen Sie im Menü <Andere Funktion> die Option <Randintensität>, und drücken Sie  $\odot$ .

Das Menü <Randintensität> wird angezeigt.

(3) Stellen Sie die Randintensität mit der Taste ( $\bigodot$ ) oder  $\bigodot$ ) ein, und drücken  $Sie$   $\bullet$ ).

Die Einstellung der Randintensität ist abgeschlossen.

## **2-13 Anzeige zum Einstellen des Justierungsmenüs**

<span id="page-26-2"></span>**● So ändern Sie die Menüeinstellungen [Menü Größe/Menü-Position/Einschaltzeit/Transparent]**

#### **Menü Größe**

Führen Sie zum Ändern der Justierungsmenügröße die folgenden Schritte aus:

- (1) Wählen Sie im Justierungsmenü <Andere Funktion >, und drücken Sie  $\odot$ .
- (2) Wählen Sie im Menü <Andere Funktion> die Option <Menü Einstellung>, und drücken Sie  $(\bullet)$ .
- (3) Wählen Sie im Menü <Menü Einstellung> die Option <Menü Größe>, und drücken Sie  $\left( \bullet \right)$ .

Das Menü <Menü Größe> wird angezeigt.

(4) Wählen Sie "Normal" oder "Vergrößert" mit  $\bigodot$  oder  $\nabla$ , und drücken Sie  $\left( \bullet \right)$ .

Die Einstellung wurde vorgenommen.

#### **Menü-Position**

Stellen Sie die Menü-Position wie folgt ein:

- (1) Wählen Sie im Justierungsmenü <Andere Funktion>, und drücken Sie  $\odot$ .
- (2) Wählen Sie im Menü <Andere Funktion> die Option <Menü Einstellung>, und drücken Sie  $(\bullet)$ .
- (3) Wählen Sie im Menü <Menü Einstellung> die Option <Menü-Position>, und drücken Sie  $\odot$ .

Das Menü <Menü-Position> wird angezeigt.

(4) Wählen Sie mit  $\left(\bullet\right)$  /  $\left(\bullet\right)$  eine Menü-Position, und drücken Sie  $\left(\bullet\right)$ . Die Einstellung wurde vorgenommen.

#### <span id="page-27-0"></span>**Einschaltzeit**

Stellen Sie die Anzeigezeit des Menüs wie folgt ein: Justierungsbereich: Aus, Ein (15, 30, 45, 60s)

- (1) Wählen Sie im Justierungsmenü <Andere Funktion >, und drücken Sie  $\odot$ .
- (2) Wählen Sie im Menü <Andere Funktion> die Option <Menü Einstellung>, und drücken Sie  $(\bullet)$ .
- (3) Wählen Sie im Menü <Menü Einstellung> die Option <Einschaltzeit>, und drücken Sie  $(\bullet)$ .

Das Menü <Einschaltzeit> wird angezeigt.

- (4) Wählen Sie "Ein" oder "Aus" mit der Taste  $\left(\bullet\right)$  oder  $\left(\bullet\right)$ . Legen Sie bei Auswahl von "Ein" mit  $\bigodot$  oder  $\bigodot$  eine Zeit für die Anzeige des Menüs fest.
- (5) Drücken Sie  $\odot$ . Die Einstellung wurde vorgenommen.

#### **Transparent**

Stellen Sie die Transparenz für die Anzeige des Menüs wie folgt ein:

- (1) Wählen Sie im Justierungsmenü <Andere Funktion>, und drücken Sie  $\odot$ .
- (2) Wählen Sie im Menü <Andere Funktion> die Option <Menü Einstellung>, und drücken Sie  $\odot$ .
- (3) Wählen Sie im Menü <Menü Einstellung> die Option <Transparent>, und drücken Sie  $\left( \bullet \right)$ .

Das Menü <Transparent> wird angezeigt.

(4) Stellen Sie die Transparenz mit der Taste  $\left(\bigodot\right)$  oder  $\left(\bigodot\right)$  ein, und drücken Sie  $\left( \bullet \right)$ .

Die Einstellung wurde vorgenommen.

## <span id="page-27-3"></span>**2-14 Einstellen der Ausrichtung**

<span id="page-27-1"></span>**● So stellen Sie die Ausrichtung des Justierungsmenüs ein [Ausrichtung]**

Mithilfe dieser Funktion kann die Ausrichtung des Justierungsmenüs geändert werden, wenn der Monitor mit vertikaler Anzeige verwendet wird.

- (1) Wählen Sie im Justierungsmenü Andere Funktion, und drücken Sie  $(\bullet)$ .
- (2) Wählen Sie im Menü Andere Funktion die Option <Ausrichtung>, und drücken Sie  $\odot$ .

Das Menü <Ausrichtung> wird angezeigt.

(3) Wählen Sie "Querformat" oder "Hochformat" mit  $\left(\bullet\right)$  oder  $\left(\bullet\right)$ , und drücken Sie  $\odot$ .

Die Einstellung wurde vorgenommen.

(4) Drehen Sie den Monitor bei der Auswahl von "Hochformat" um 90° im Uhrzeigersinn.

## <span id="page-27-2"></span>**2-15 Sperren von Tasten**

Mit dieser Funktion lässt sich  $\odot$  sperren, um ein Ändern des justierten/ eingestellten Status zu verhindern.

- (1) Drücken Sie  $(\mathbb{O})$ , um den Monitor auszuschalten.
- (2) Drücken Sie  $(\mathcal{O})$ , und halten Sie  $(\mathbf{S})$  gedrückt, um den Monitor einzuschalten.

Die Einstellung zum Sperren/Entsperren wird durch Ausführen der Aktion in Schritt 2 gewechselt.

#### **HINWEIS**

• Die Anzeigezeiten des FineContrast-Modus, des EcoView-Menüs und des EcoView Index bleiben unverändert.

#### **HINWEIS**

• Zur Verwendung des Monitors in "Hochformat"-Position ist eine Grafikkarte, die Hochformat-Anzeige unterstützt, erforderlich. Bei Verwendung des Monitors in "Hochformat"-Stellung, müssen die Einstellungen Ihrer Grafikkarte dementsprechend geändert werden. Weitere Informationen hierzu entnehmen Sie dem Handbuch der Grafikkarte.

#### **Hinweis**

• Vergewissern Sie sich, dass die Kabel richtig angeschlossen sind.

## <span id="page-28-4"></span><span id="page-28-0"></span>**2-16 Anzeige von Monitorinformationen [Informationen]**

Mit dieser Funktion können Sie den Status des Eingangsignals, die aktuelle Auflösung und die Modellbezeichnung anzeigen.

Informationen 1/3: Status des Eingangssignals, Auflösung und H/V-Frequenz

Informationen 2/3: Einstellung Ein/Aus für DDC/CI

Informationen 3/3: Modellname, Seriennummer und Nutzungsdauer

- (1) Wählen Sie im Justierungsmenü <Informationen>, und drücken Sie  $(\bullet)$ . Das Menü <Informationen> wird angezeigt.
- (2) Drücken Sie anschließend  $\odot$ , um die Einstellungen zu überprüfen.

## <span id="page-28-3"></span>**2-17 Aktivieren/Deaktivieren der DDC/CI-Kommunikation**

Mit dieser Funktion können Sie die DDC/CI-Kommunikation aktivieren bzw. deaktivieren.

- (1) Drücken Sie  $(\mathcal{O})$ , um den Monitor auszuschalten.
- (2) Halten Sie  $\left(\bigodot$  gedrückt, und drücken Sie  $\left(\bigodot\right)$ , um den Monitor auszuschalten.

Die Einstellung zum Ein/Aus wird durch Ausführen der Aktion in Schritt 2 gewechselt.

## <span id="page-28-1"></span>**2-18 Ein/bzw. Ausschalten der Netzkontroll-LED [Netzkontroll-LED]**

Mit dieser Funktion können Sie die Netzkontroll-LED (blau) bei eingeschaltetem Monitor ein- bzw. ausschalten.

- (1) Wählen Sie im Justierungsmenü <Andere Funktion >, und drücken Sie  $\odot$ .
- (2) Wählen Sie im Menü <Andere Funktion> die Option <Netzkontroll-LED>, und drücken Sie  $\left( \bullet \right)$ .

Das Menü <Netzkontroll-LED> wird angezeigt.

(3) Wählen Sie "Ein" oder "Aus" mit  $(\triangle)$  oder  $(\blacktriangledown)$ , und drücken Sie  $(\blacktriangle)$ . Die Einstellung wurde vorgenommen.

## <span id="page-28-2"></span>**2-19 Einstellen der Sprache [Sprache]**

Diese Funktion ermöglicht die Einstellung einer Sprache für das Justierungsmenü oder die Anzeige von Meldungen.

#### **Mögliche Sprachens**

English/Deutsch/Französisch/Spanisch/Italienisch/Schwedisch/ Vereinfachtes Chinesisch/Traditionelles Chinesisch/Japanisch

- (1) Wählen Sie im Justierungsmenü <Sprache>, und drücken Sie  $\odot$ . Das Menü <Sprache> wird angezeigt.
- (2) Wählen Sie mit  $(\triangle)/(\triangle)/(\triangle)/(\triangle)$  eine Sprache, und drücken Sie  $(\triangle)$ . Die Einstellung wurde vorgenommen.

#### **HINWEIS**

• Die Nutzungsdauer liegt beim Kauf des Monitors aufgrund von werkseitigen Inspektionen nicht immer bei "0".

#### **HINWEIS**

• Sie können die Einstellung DDC/CI im Menü <Informationen> prüfen.

## <span id="page-29-3"></span><span id="page-29-0"></span>**2-20 Ein/Aus der Anzeige des EIZO-Logo**

Das EIZO-Logo wird beim Einschalten des Monitors auf dem Bildschirm angezeigt. Mit dieser Funktion können Sie die Anzeige des EIZO-Logos aktivieren oder deaktivieren.

- (1) Drücken Sie  $(\Phi)$ , um den Monitor auszuschalten.
- (2) Drücken Sie  $(\mathcal{O})$ , und halten Sie  $(\bullet)$  gedrückt, um den Monitor einzuschalten.

Die Anzeige des EIZO-Logos wird mit dem unter (2) beschriebenen Schritt aktiviert bzw. deaktiviert.

## **2-21 Wiederherstellen von Standardeinstellungen [Zurücksetzen]**

Für das Zurücksetzen stehen zwei Optionen zur Auswahl. Sie können entweder nur die Farbeinstellung oder alle Einstellungen auf den jeweiligen Standardwert zurücksetzen.

#### <span id="page-29-1"></span>**● So setzen Sie die Farbeinstellung zurück**

Es werden nur die Werte im aktuellen FineContrast-Modus auf die Standardeinstellungen (Werkeinstellungen) zurückgesetzt.

- (1) Wählen Sie im Justierungsmenü <Farbe>, und drücken Sie  $\odot$ .
- (2) Wählen Sie im Menü <Farbe> die Option <Zurücksetzen>, und drücken Sie  $\left( \bullet \right)$ .

Das Menü <Zurücksetzen> wird angezeigt.

(3) Wählen Sie <Zurücksetzen> mit der Taste  $(\widehat{\blacktriangle})$  oder  $(\widehat{\blacktriangledown})$ , und drücken Sie  $\odot$ .

Die Werte für die Farbeinstellung werden auf die Standardeinstellung zurückgesetzt.

#### <span id="page-29-2"></span>**● So setzen Sie alle Einstellungen auf die Standardeinstellungen zurück**

Es werden alle Einstellungen auf die Standardwerte (Werkeinstellungen) zurückgesetzt.

- (1) Wählen Sie im Justierungsmenü <Andere Funktion >, und drücken Sie  $(\bullet)$ .
- (2) Wählen Sie im Menü <Andere Funktion> die Option <Zurücksetzen>, und drücken Sie  $\odot$ .

Das Menü <Zurücksetzen> wird angezeigt.

(3) Wählen Sie <Zurücksetzen> mit der Taste  $(\widehat{\blacktriangle})$  oder  $(\widehat{\blacktriangledown})$ , und drücken Sie  $\odot$ .

Alle Einstellungen werden auf den Standardwert zurückgesetzt.

#### **Hinweis**

• Nach dem Wiederherstellen kann der Vorgang nicht rückgängig gemacht werden.

#### **HINWEIS**

• Informationen zu Standardeinstellungen finden Sie unter "Standardeinstellungen (Werkeinstellungen)" auf [Seite 44.](#page-43-0)

## <span id="page-30-0"></span>**Kapitel 3 Anschließen von Kabeln**

### **3-1 Anschließen von mehr als zwei PCs an den Monitor**

Mehr als zwei PCs lassen sich über 15-poligen Mini-D-Sub-, den DVI-D- und den DisplayPort-Anschluss auf der Rückseite des Monitors anschließen.

#### **Beispiele für den Anschluss**

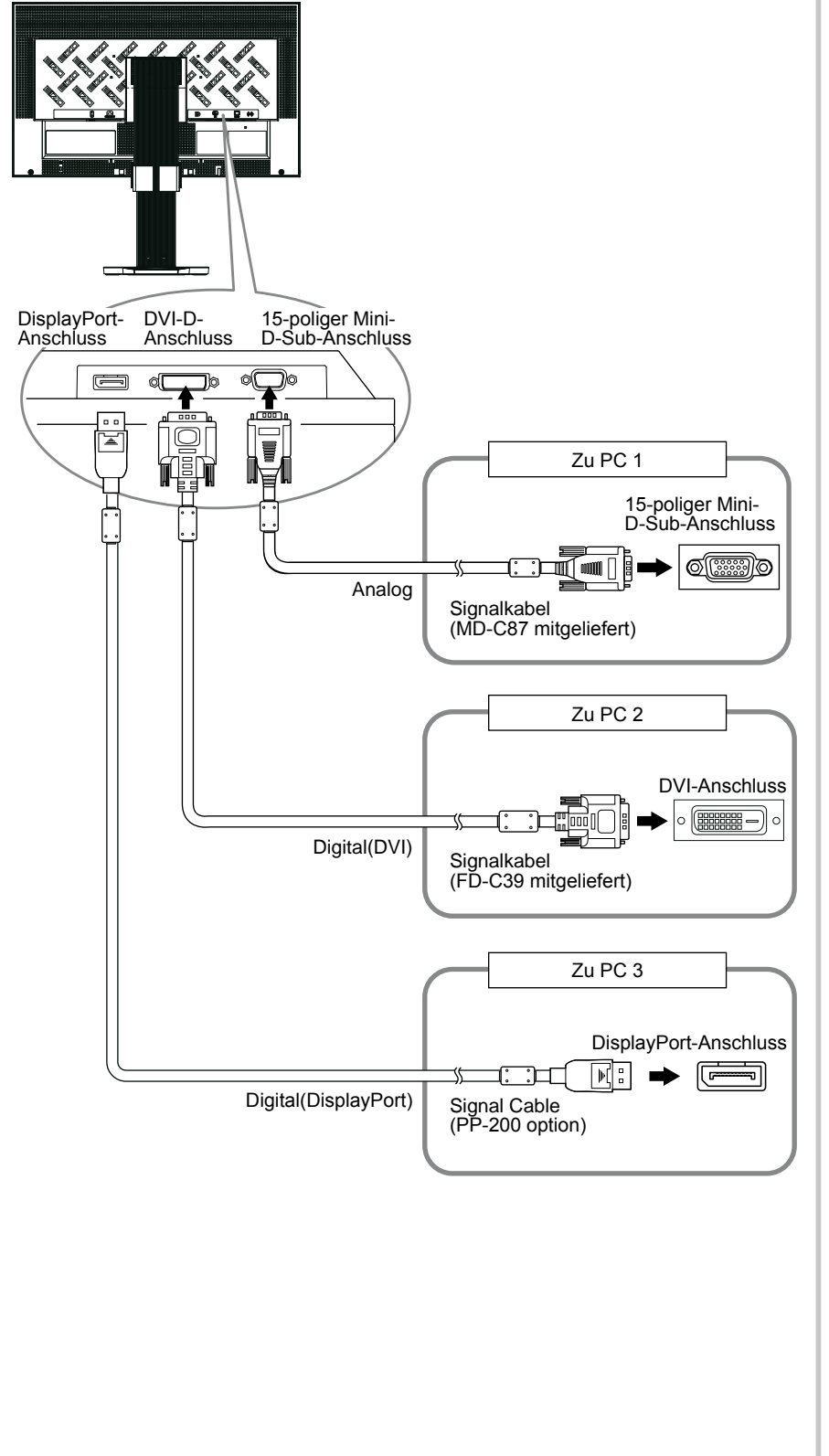

.........

#### <span id="page-31-1"></span><span id="page-31-0"></span>**● So schalten Sie das Eingangssignal um**

Das Eingangssignal wechselt bei jedem Drücken der Taste  $(\widehat{\mathbf{s}})$ . Wenn das Signal umgeschaltet wurde, wird der Name des aktiven Eingangsanschlusses in der oberen rechten Bildschirmecke angezeigt.

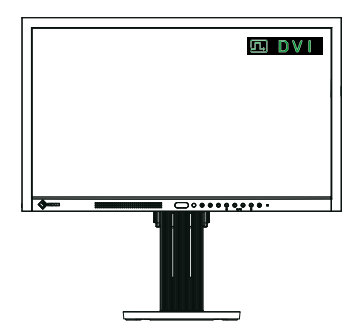

<span id="page-31-2"></span>**● So stellen Sie die Auswahl des Eingangssignals ein [Eingangssignal]**

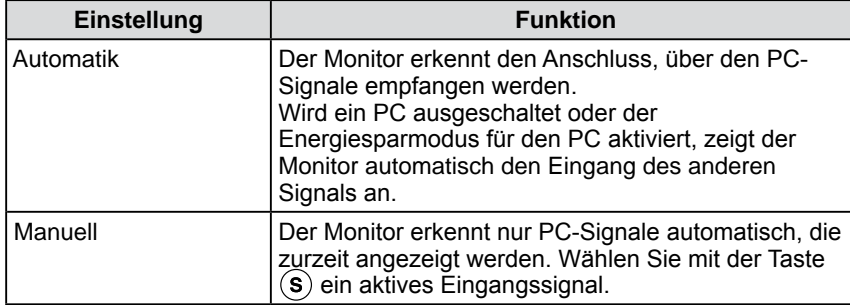

#### **[Eingangssignaleinstellung]**

- (1) Wählen Sie im Justierungsmenü <Andere Funktion>, und drücken Sie  $\odot$ .
- (2) Wählen Sie im Menü <Andere Funktion> die Option <Eingangssignal>, und drücken Sie  $\odot$ .

Das Menü <Eingangssignal> wird angezeigt.

(3) Wählen Sie "Automatik" oder "Manuell" mit der Taste  $\bigodot$  oder  $\neg$ , und drücken Sie  $\odot$ .

Die Einstellung wurde vorgenommen.

#### **HINWEIS**

• Wenn für <Eingangssignal> die Option "Automatik" ausgewählt ist, funktioniert die Energiesparfunktion des Monitors nur, wenn sich alle PCs im Energiesparmodus befinden.

## <span id="page-32-0"></span>**Kapitel 4 Fehlerbeseitigung**

Besteht ein Problem auch nach Anwendung aller angegebenen Lösungen, wenden Sie sich an einen Fachhändler in Ihrer Nähe.

- Problem: Kein Bild  $\rightarrow$  Siehe Nr. 1 Nr. 2.
- Bildprobleme (digitaler Eingang)  $\rightarrow$  Siehe Nr. 3 Nr. 8.
- Bildprobleme (analoger Eingang)  $\rightarrow$  Siehe Nr. 3 Nr. 11.
- Sonstige Probleme  $\rightarrow$  Siehe Nr. 12 Nr. 17.

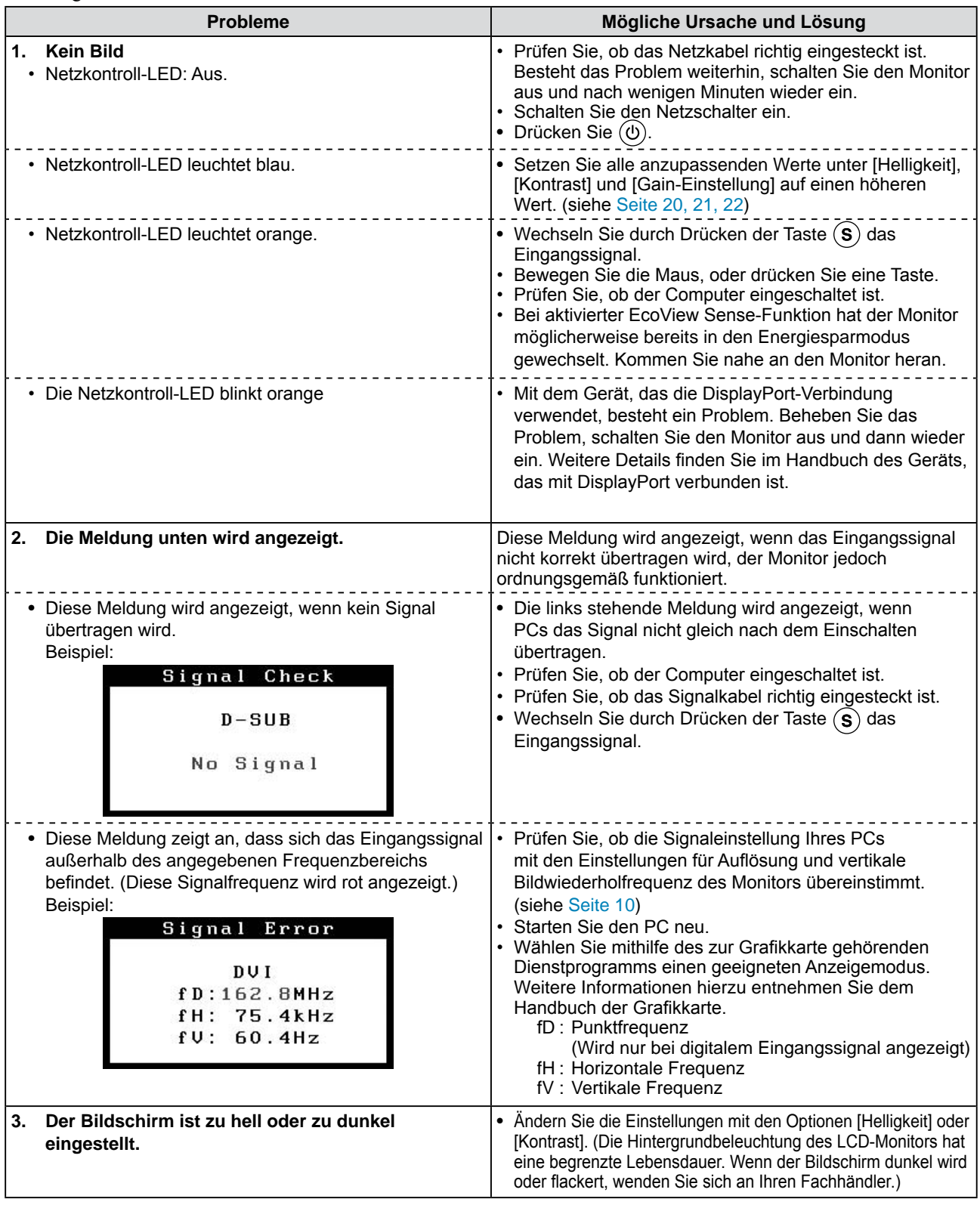

................

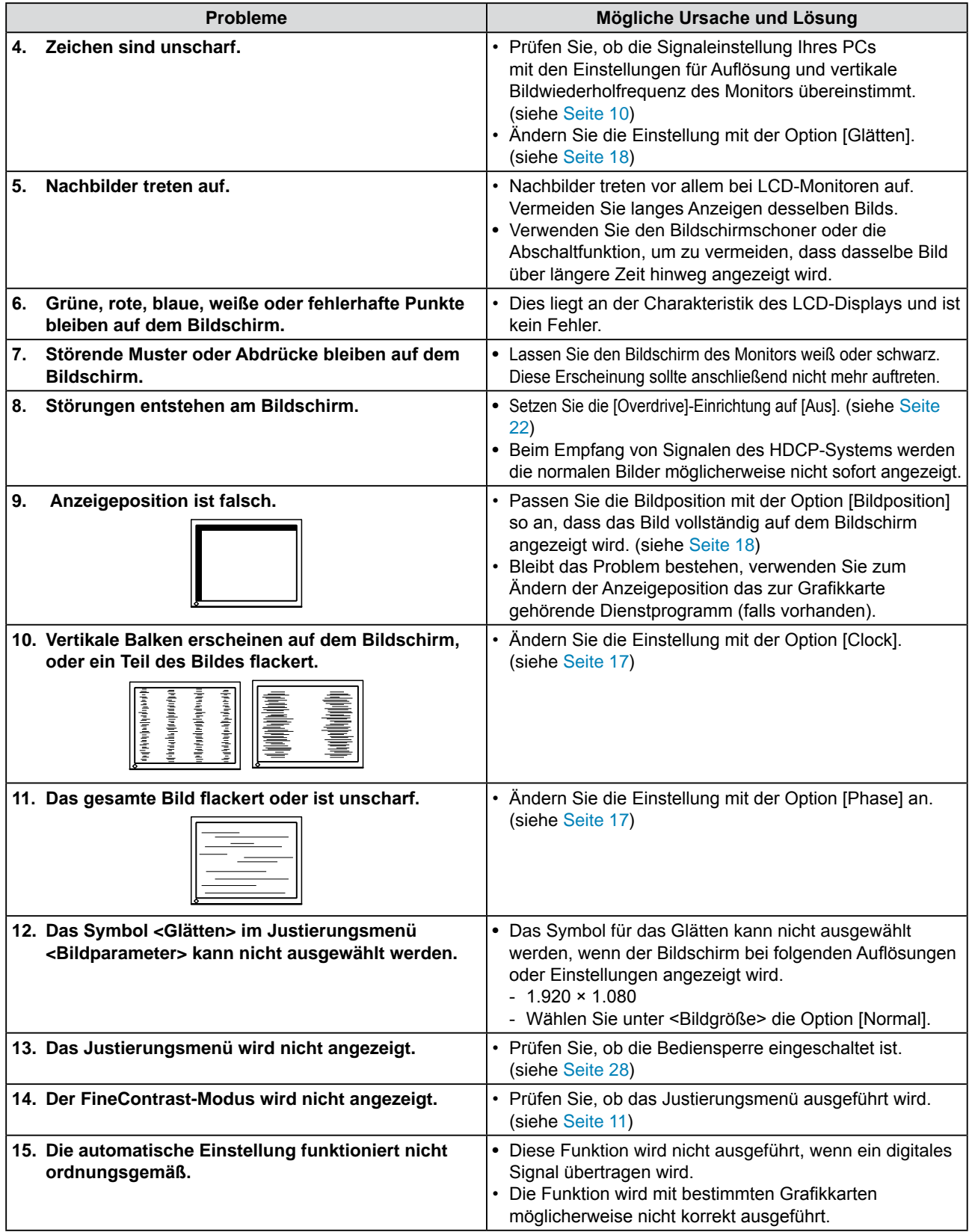

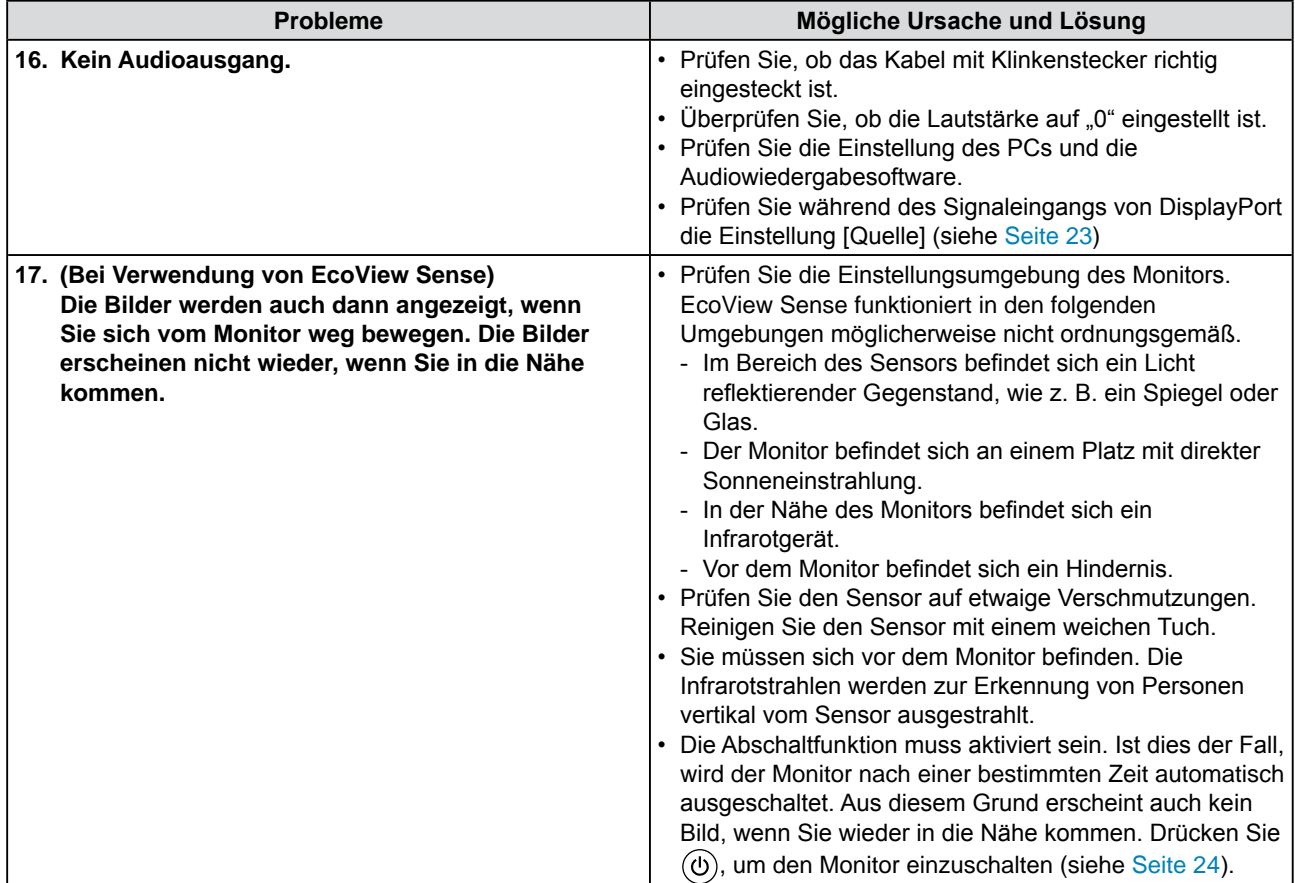

## <span id="page-35-0"></span>**Kapitel 5 Referenz**

## <span id="page-35-1"></span>**5-1 So bringen Sie den optionalen Schwenkarm an**

Durch Abnehmen des Fußelements kann ein optionaler Schwenkarm (oder ein optionaler Standfuß) angebracht werden. Hinweise zu einem passenden optionalen Schwenkarm (oder Standfuß) finden Sie auf unserer Website. [http://www.eizo.co](http://www.eizo.com)m

- *1* **Wird der Monitor im "Hochformat" verwendet, ändern Sie diese Einstellung zu "Querformat".**
- *2* **Legen Sie den LCD-Monitor auf ein weiches Tuch, das auf einer stabilen Unterlage ausgebreitet ist. Das Display muss dabei nach unten zeigen.**

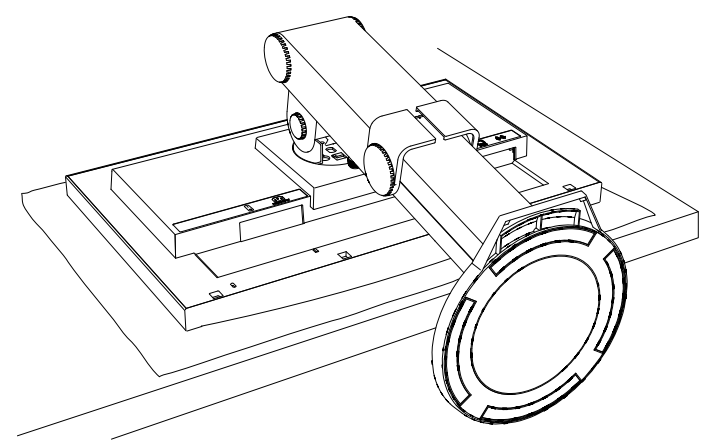

#### **Hinweis**

- Wenn Sie einen Schwenkarm anbringen, befolgen Sie die Anweisungen im jeweiligen Benutzerhandbuch.
- Wenn Sie den Schwenkarm oder Standfuß eines anderen Herstellers verwenden möchten, achten Sie darauf, dass Schwenkarm oder Standfuß dem VESA-Standard entspricht und die folgenden Spezifikationen erfüllt. Verwenden Sie die im Lieferumfang des Monitors enthaltenen Schrauben  $(M4 \times 12)$ .
	- Lochabstand für die Schrauben:  $100 \text{ mm} \times 100 \text{ mm}$
	- Stärke der Platte: 2,6 mm
	- Ausreichende Stabilität, um das Gewicht des Monitors (außer dem Standfuß) und Zubehör wie Kabel zu tragen.
- Bringen Sie den Schwenkarm oder Standfuß so an, dass der Monitor in den folgenden Winkeln geneigt werden kann.
- 45 Grad nach oben, 45 Grad nach unten (horizontales Display, vertikales Display um 90 Grad im Uhrzeigersinn gedreht)
- Schließen Sie die Kabel nach dem Befestigen des Schwenkarms an.
- Bewegen Sie den entfernten Standfuß nicht nach oben oder unten. Dies kann zu Verletzungen oder Schäden am Gerät führen.

## *3* **Entfernen Sie den Standfuß.**

#### **• FlexStand**

Entriegeln Sie die Sperre, und entfernen Sie den Standfuß vom Monitor.

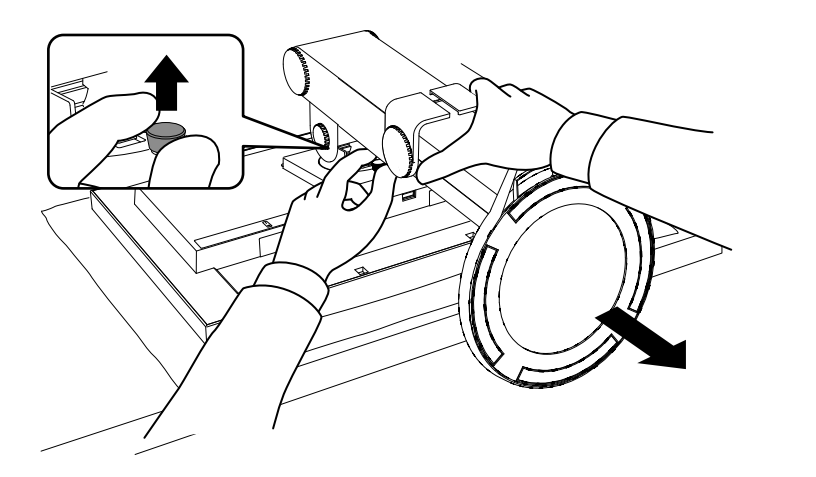

#### **• TriStand**

Sie benötigen dafür einen Schraubenzieher. Lösen Sie mit dem Schraubenzieher die Schraube, die das Gerät und den Standfuß verbindet.

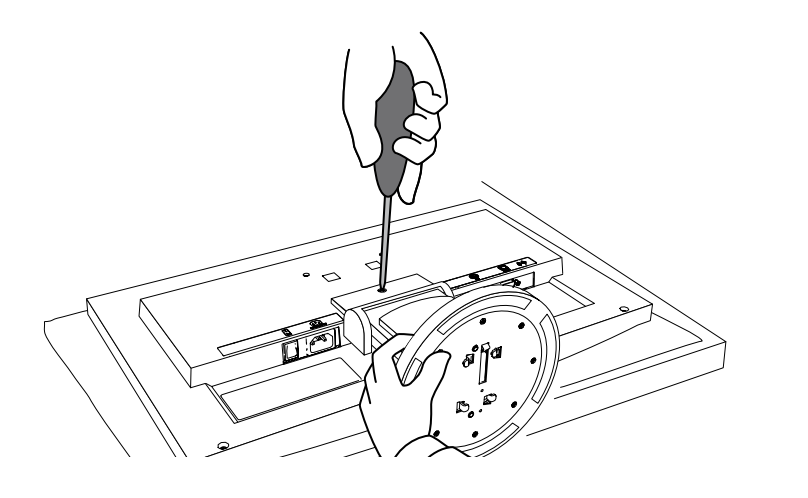

## *4* **Bringen Sie den Monitor am Schwenkarm oder Standfuß an.**

Befestigen Sie den Monitor mithilfe der im Benutzerhandbuch des Arms oder Fußes angegebenen Schrauben am Schwenkarm oder Standfuß.

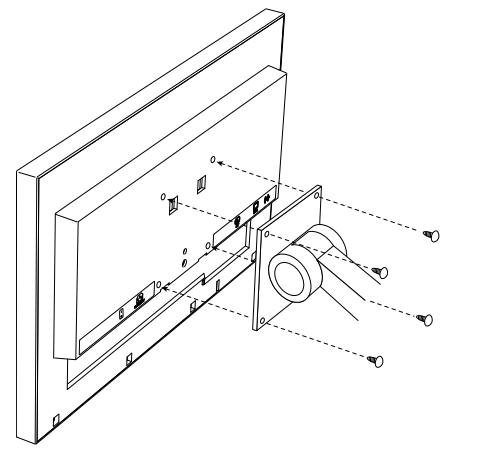

## <span id="page-37-0"></span>**5-2 Befestigen des FlexStand**

Wurde der FlexStand entfernt, kann er folgendermaßen wieder am Monitor befestigt werden.

#### *1* **Setzen Sie den Einsatz des Standfußes in den Schlitz des Monitors ein.**

Achten Sie dabei darauf, dass die Markierungen auf dem Standfuß (1) auf die Löcher des Monitors für die Schrauben (2) ausgerichtet sind.

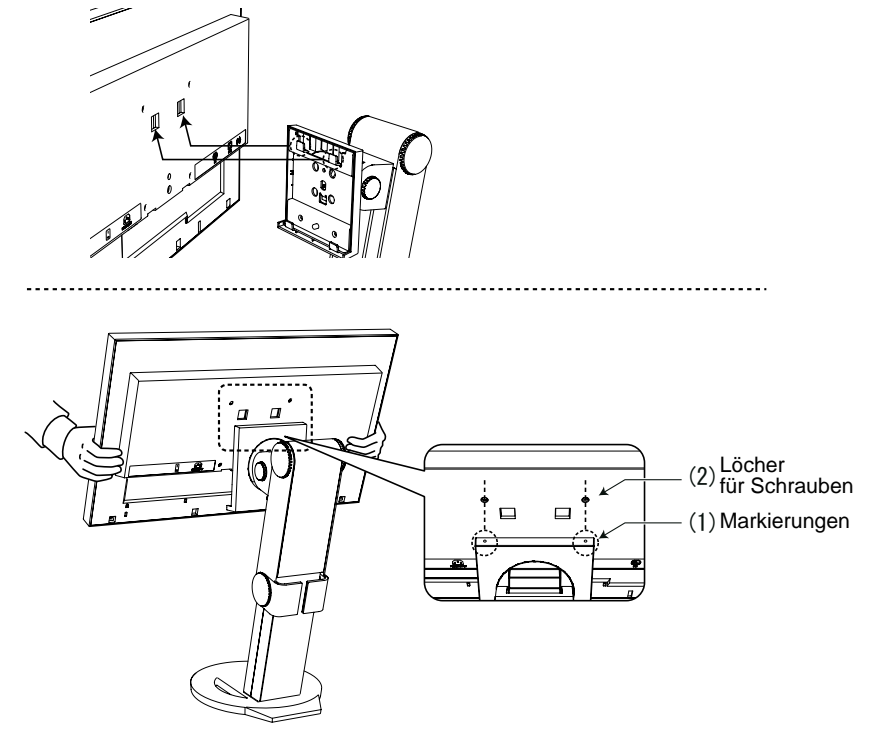

### *2* **Befestigen Sie den Standfuß, indem Sie den Monitor in seine Richtung bewegen.**

Die Sperre muss hörbar einrasten. Siehe Abbildung unten.

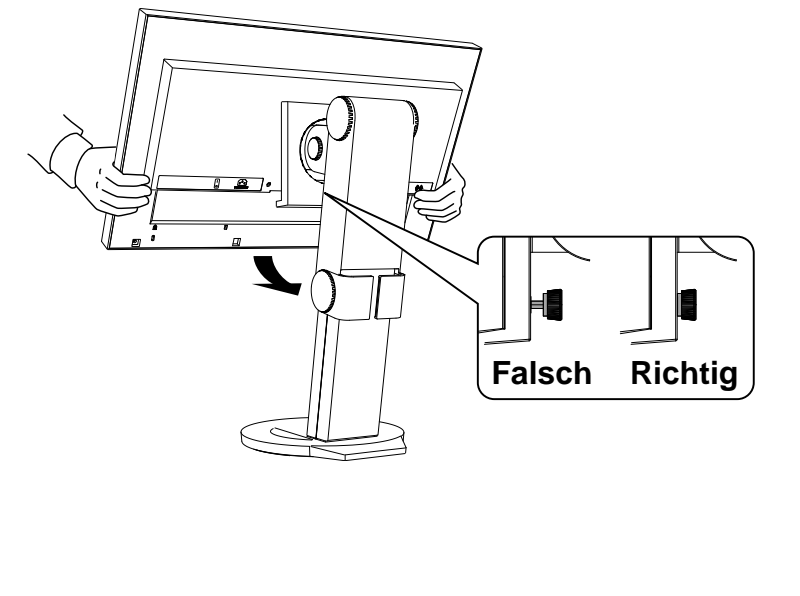

## <span id="page-38-0"></span>**5-3 Befestigen des TriStand**

Wurde der TriStand entfernt, kann er folgendermaßen wieder am Monitor befestigt werden.

*1* **Legen Sie den LCD-Monitor auf ein weiches Tuch, das auf einer stabilen Unterlage ausgebreitet ist. Das Display muss dabei nach unten zeigen.**

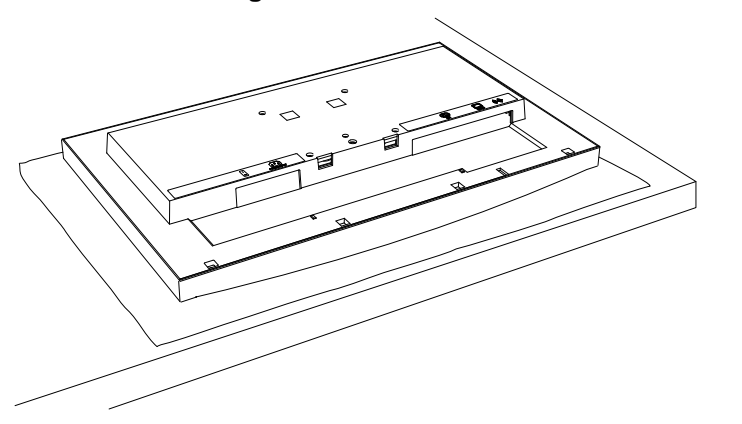

*2* **Setzen Sie den Einsatz des Standfußes in den Schlitz des Monitors ein.**

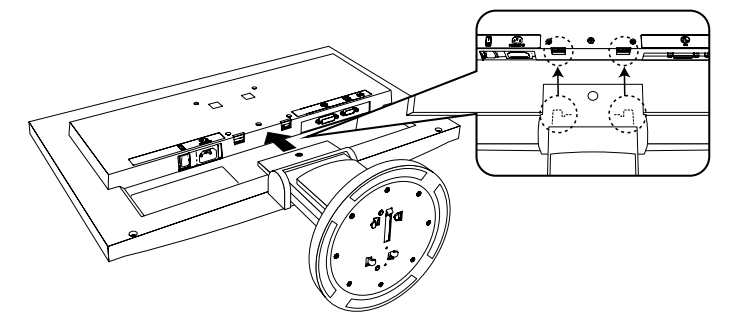

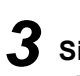

*3* **Sie benötigen dafür einen Schraubenzieher. Drücken Sie am oberen Teil des Standfußes gegen das Gerät, und ziehen Sie mit dem Schraubenzieher die Schrauben fest, um den Standfuß am Gerät zu befestigen.**

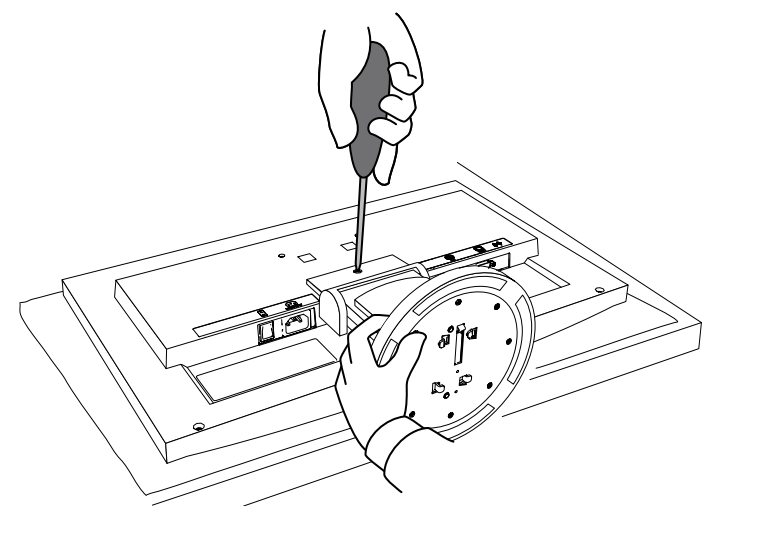

## <span id="page-39-0"></span>**5-4 Zusammenklappen des TriStand**

Gehen Sie folgendermaßen vor, um den Sockel des Standfußes zu entfernen und den Standfuß zusammenzuklappen, um einen Monitor mit TriStand wieder zu verpacken.

*1* **Öffnen Sie die Kabelhalterung.**

*2* **Stellen Sie den Monitor in seine niedrigste Position, und setzen Sie einen Stift in den Standfuß ein.**

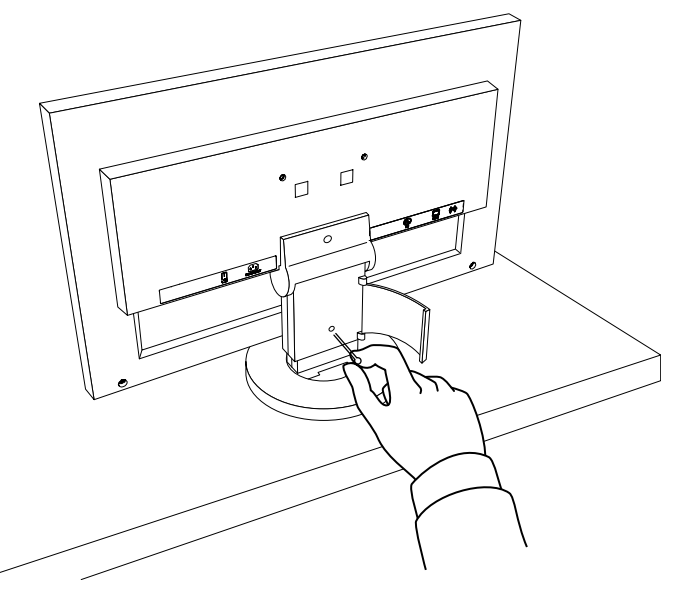

*3* **Legen Sie den LCD-Monitor auf ein weiches Tuch, das auf einer stabilen Unterlage ausgebreitet ist. Das Display muss dabei nach unten zeigen.**

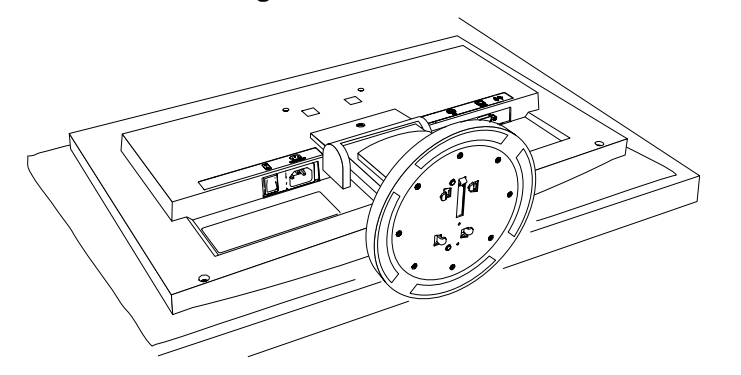

*4* **Öffnen Sie die Abdeckung des Sockels des Standfußes.**

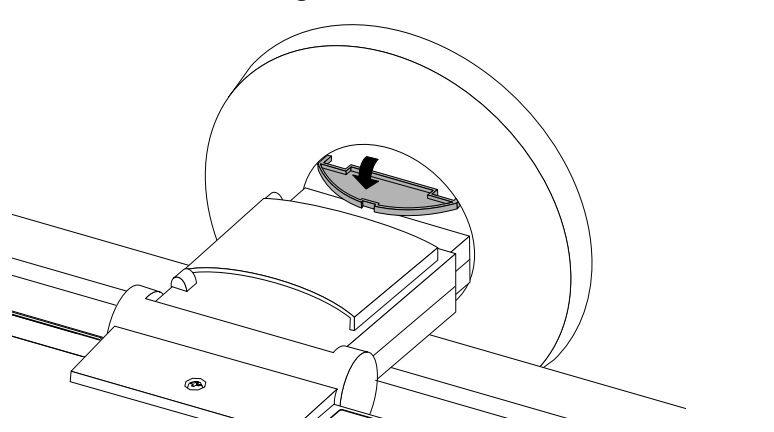

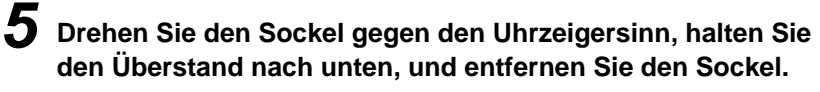

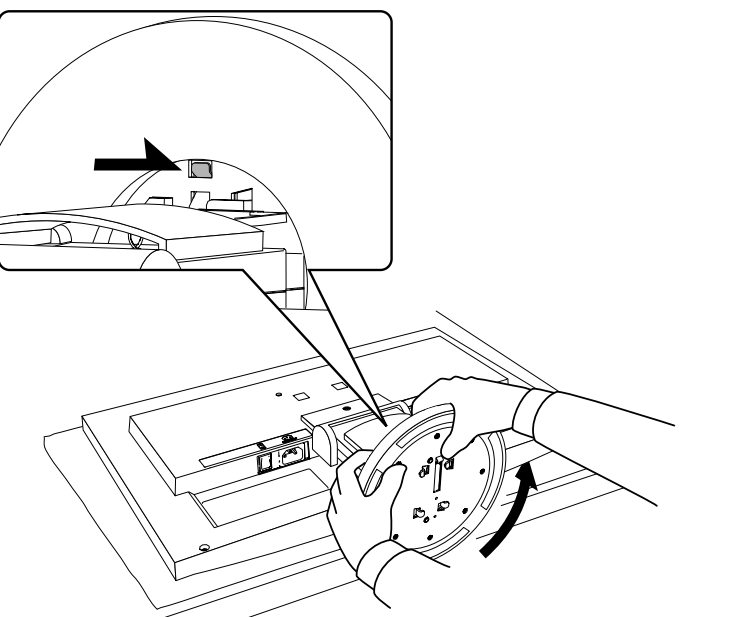

## <span id="page-41-1"></span><span id="page-41-0"></span>**5-5 Spezifikationen**

**EV2313W**

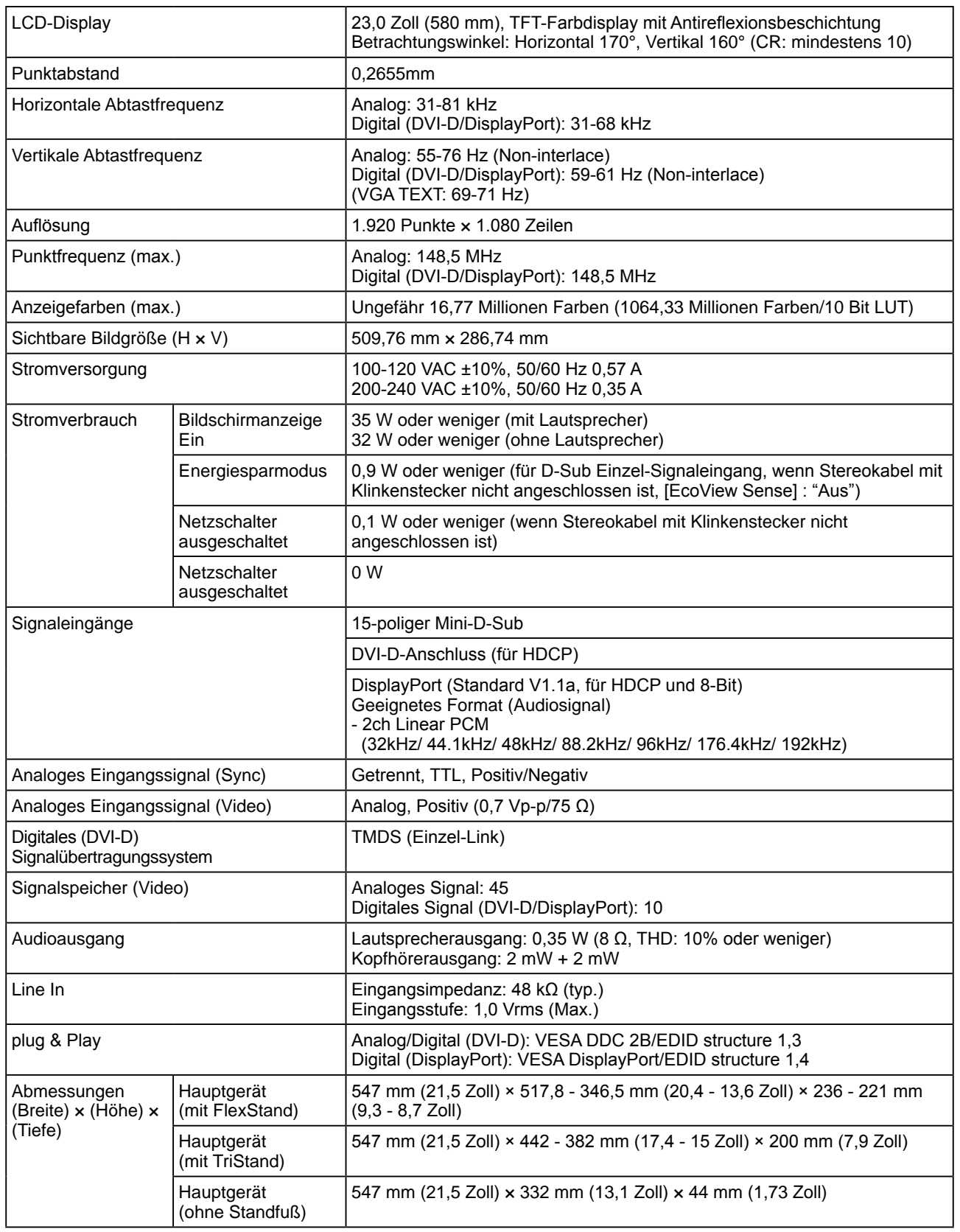

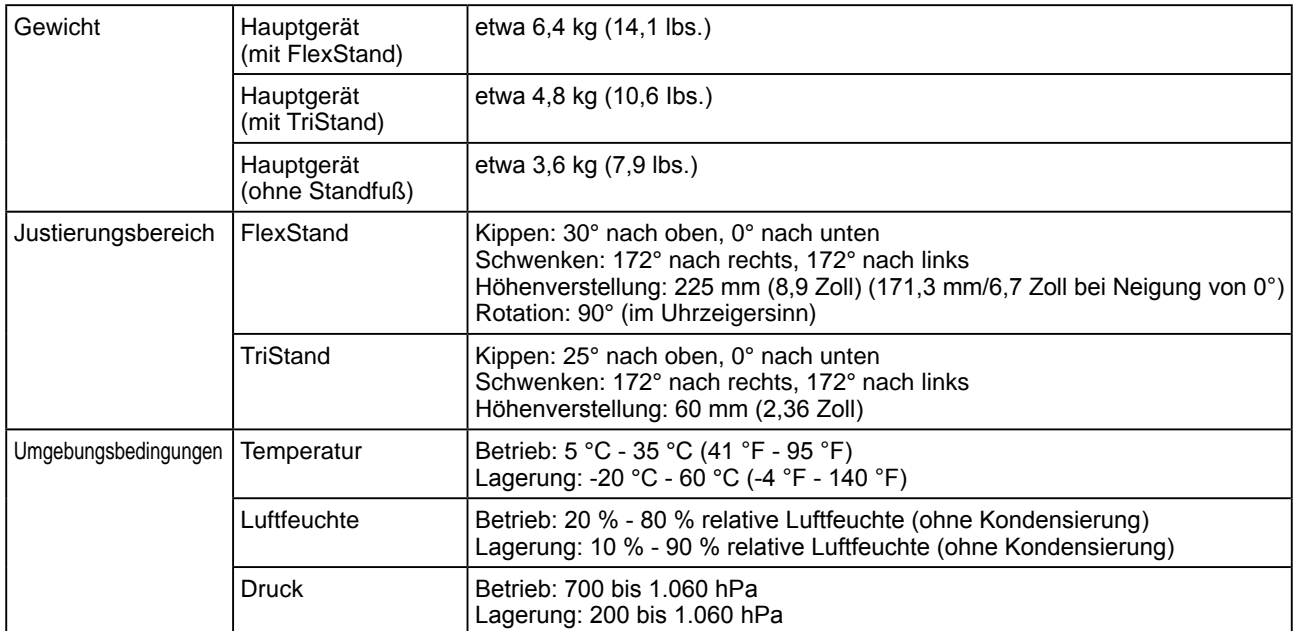

#### **EV2333W**

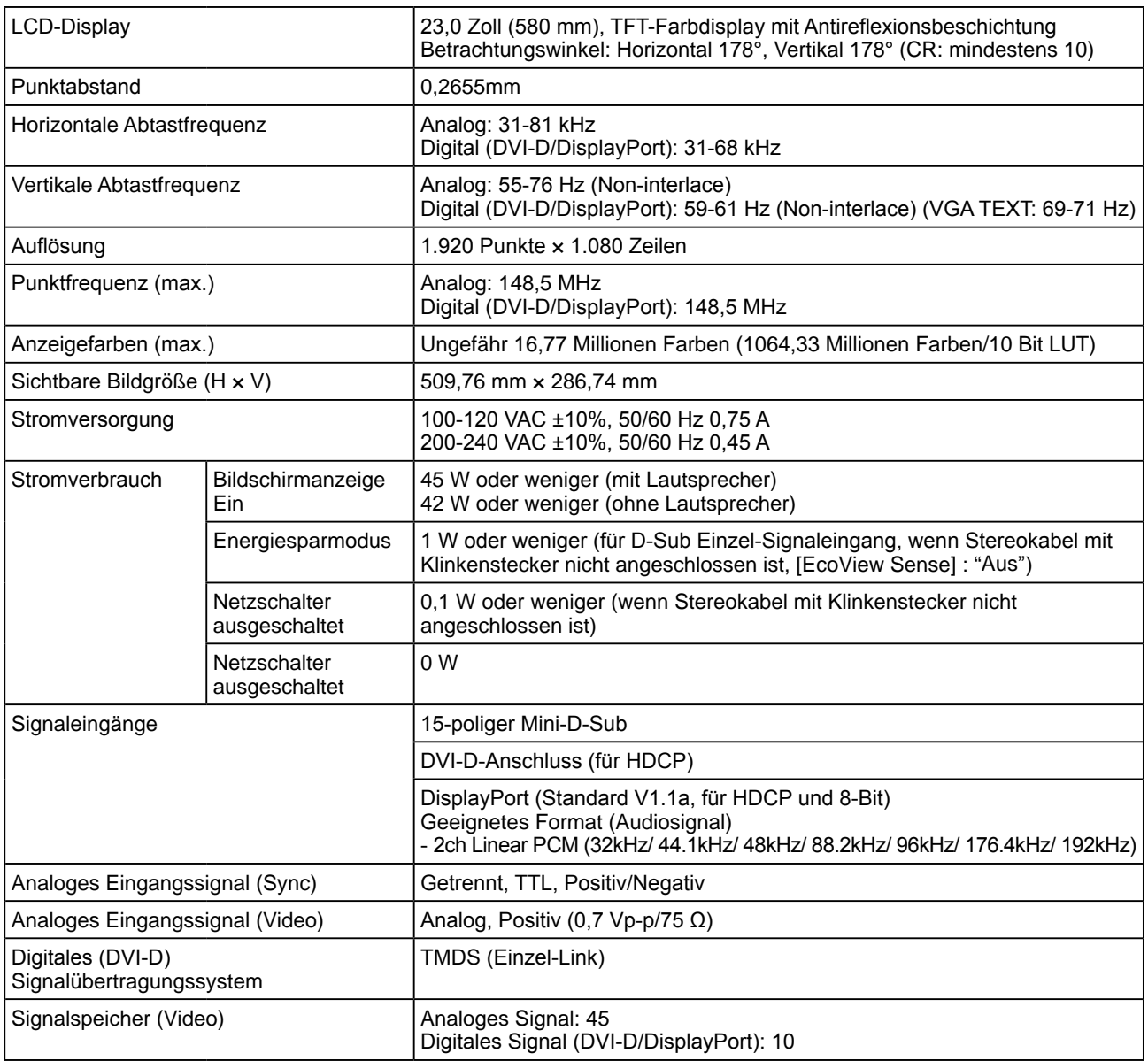

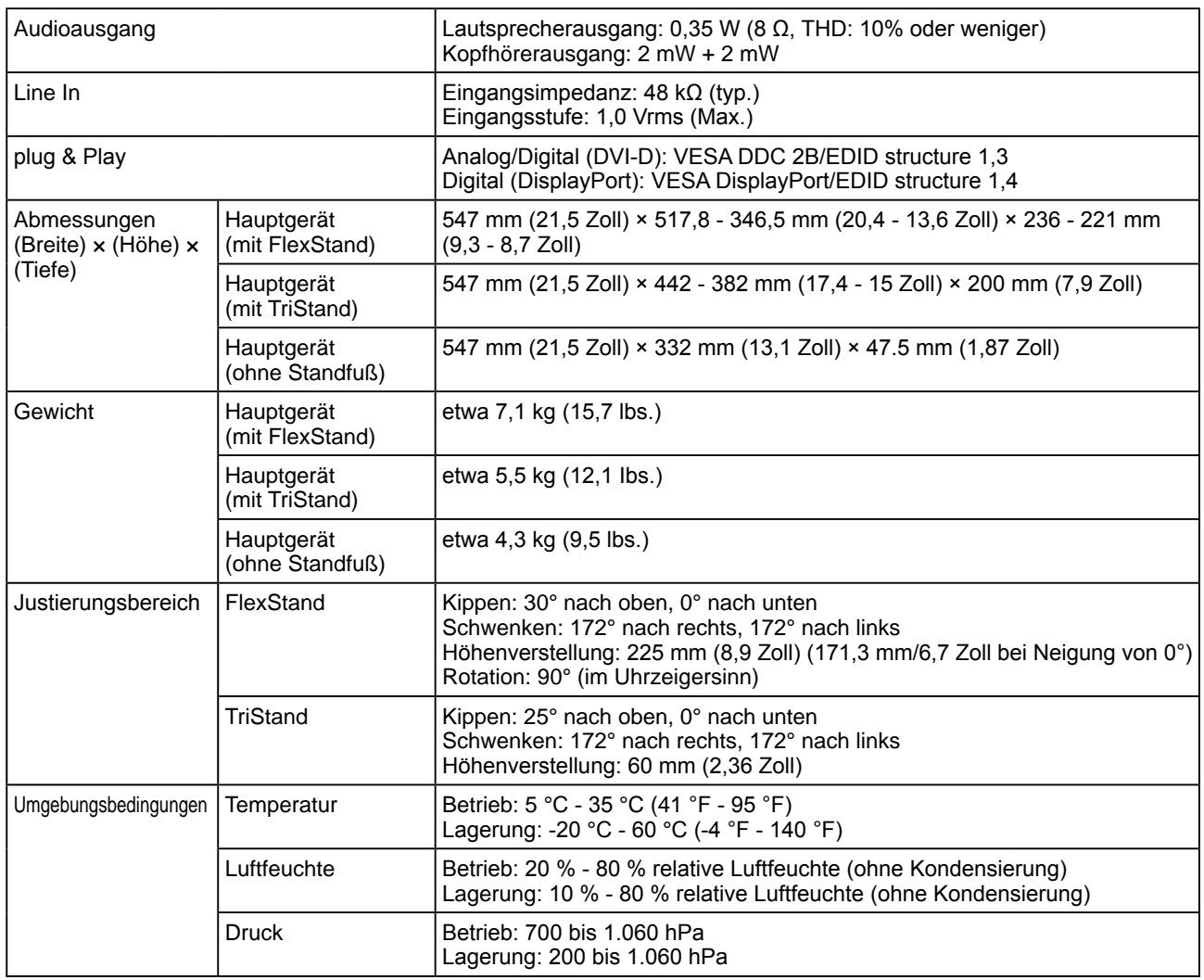

## <span id="page-43-0"></span>**Standardeinstellungen (Werkeinstellungen)**

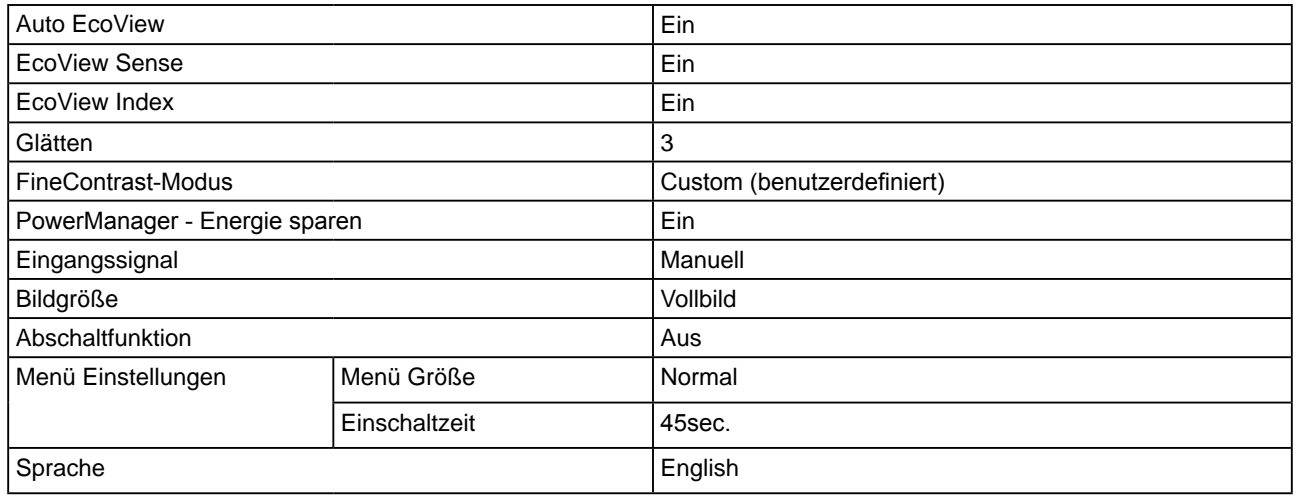

#### **Außenabmessungen EV2313W**

#### • FlexStand

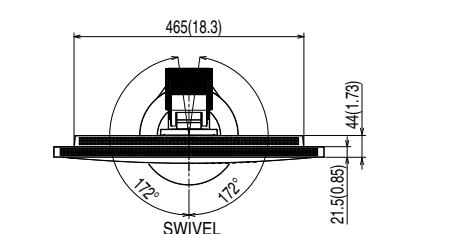

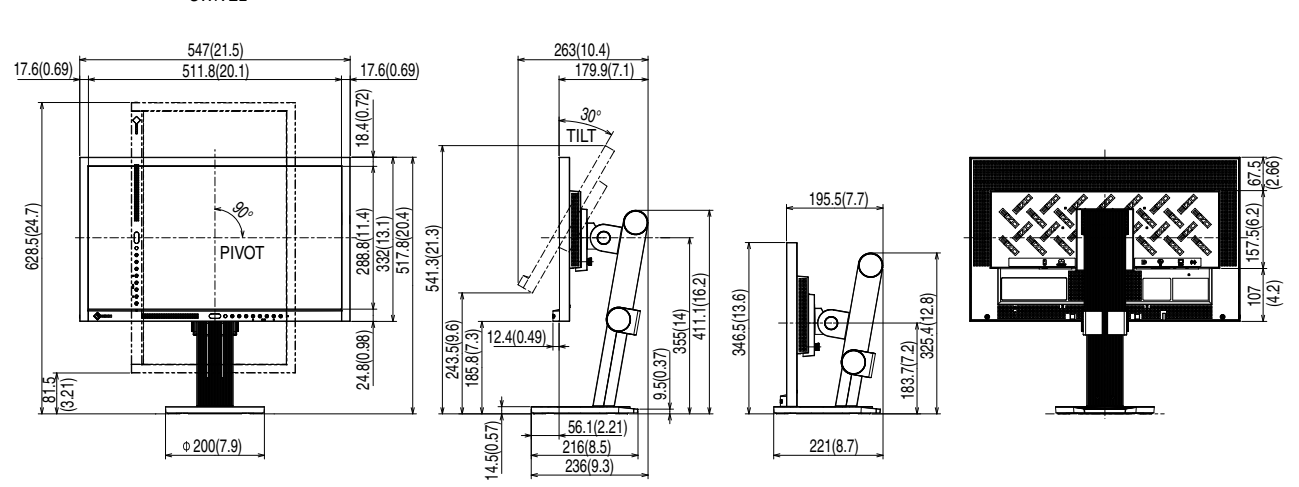

• TriStand

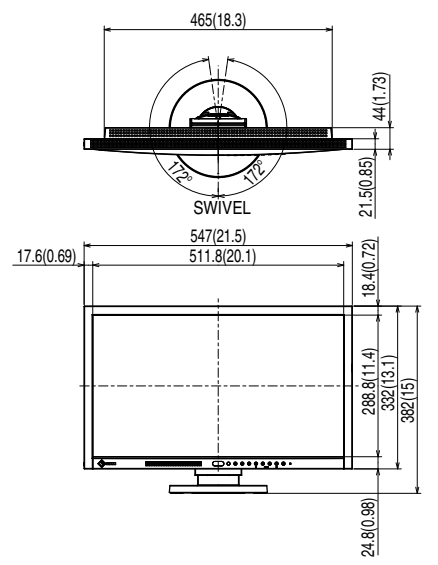

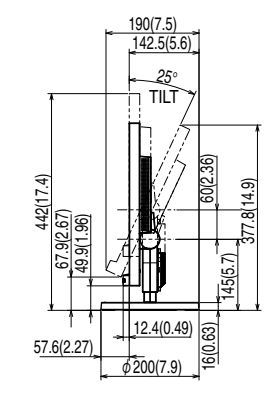

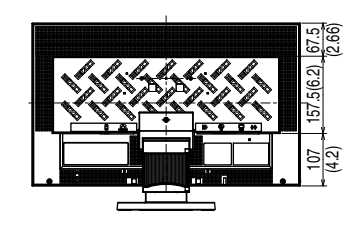

Einheit : mm (Zoll)

Einheit : mm (Zoll)

#### **EV2333W**

• FlexStand

Einheit : mm (Zoll) 465(18.3)  $25(0.98)$   $47.5(1.87)$ n₩ 172°172° **SWIVEL**  $\begin{array}{|c|c|c|c|}\n\hline\n & 547(21.5) & \multicolumn{1}{|c|}{\n\hline\n\end{array}$  17.6(0.69) 266(10.5)<br>... 183.4(7.2) 18.4(0.72) 30° ř TILT  $(4.2)$ <sup>-1-</sup> (2.66) 67.5 199(7.8) 628.5(24.7) 90° 107 157.5(6.2) 517.8(20.4) 332(13.1) i…\<br>!PIVOT 542.8(21.4) ē sunits. 288.8(11.4) 411.1(16.2)  $(4.2)$ [2.8] 346.5(13.6) 355(14) ſС 24.8(0.98) 12.4(0.49) 185.8(7.3) 43.5(9 183.7(7.2) 9.5(0.37)  $\frac{3}{2}$ 14.5(0.57) \_<u>52.6(2.07)</u><br>216(8.5)  $0.200(7.9)$ 221(8.7) 236(9.3)

• TriStand

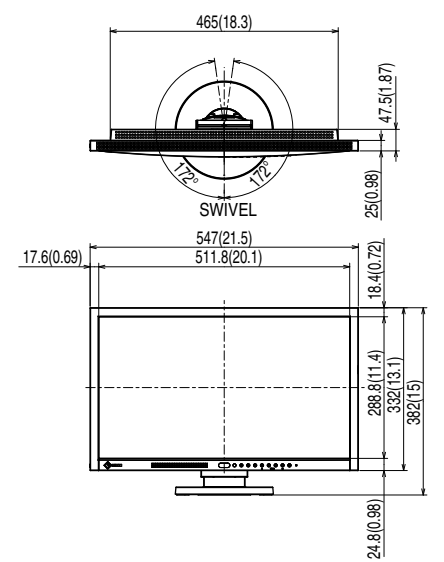

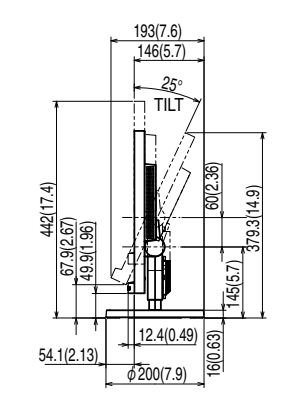

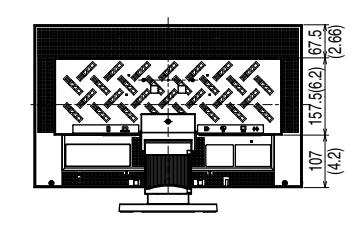

Einheit : mm (Zoll)

#### **Pin-Belegung**

• DVI-D-Anschluss

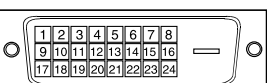

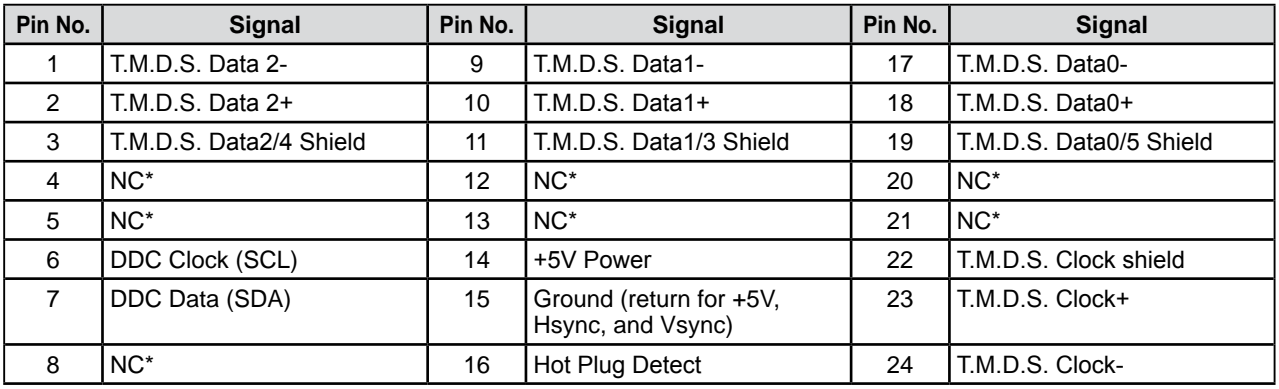

(NC\*: No Connection)

• 15-poliger Mini-D-Sub-Anschluss

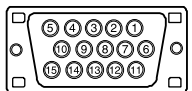

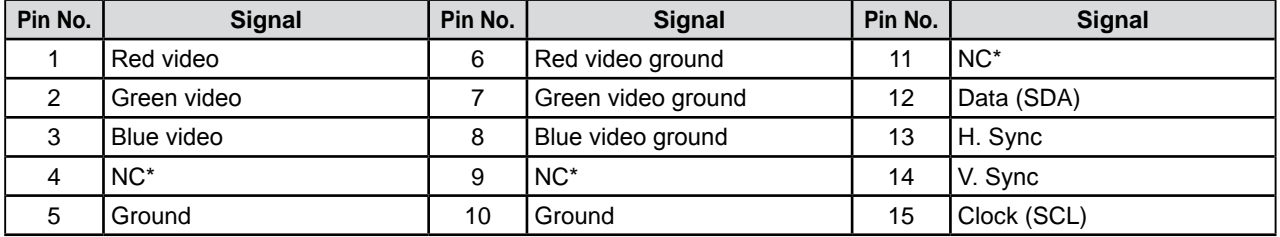

(NC\*: No Connection)

• DisplayPort-Anschluss

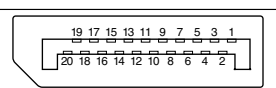

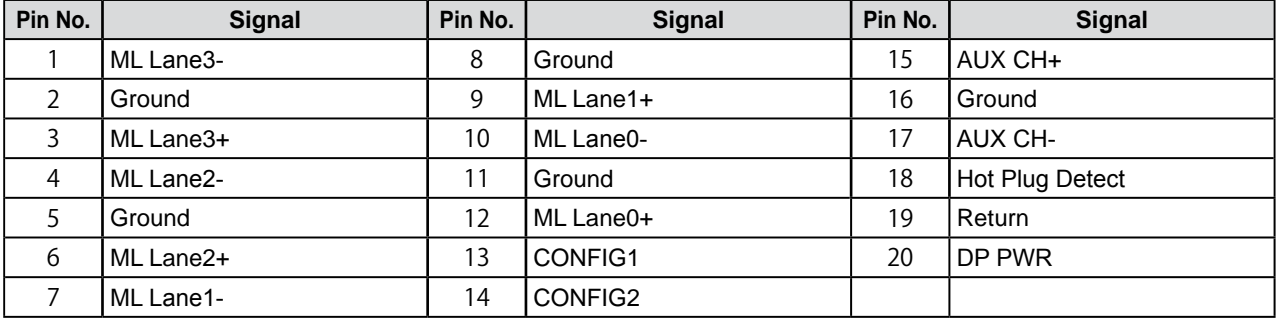

#### **Liste ZUBEHÖR**

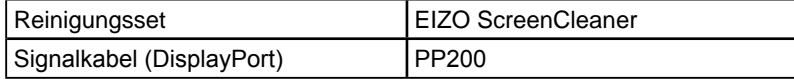

Die aktuellsten Informationen zum Zubehör finden Sie auf unserer Website. **<http://www.eizo.com>**

## <span id="page-47-0"></span>**5-6 Glossar**

#### **Auflösung**

Das LCD-Display besteht aus einer großen Anzahl von Bildelementen bestimmter Größe (Pixeln), die durch Aufleuchten den Bildschirminhalt darstellen. Dieser Monitor setzt sich aus 1.920 horizontalen und 1.080 vertikalen Pixeln zusammen. Bei einer Auflösung von 1.920 × 1.080 Pixel werden alle Pixel im Vollbildmodus angezeigt (1:1).

#### **Bereichseinstellungen**

Die Bereichseinstellungen steuern den Ausgangssignalbereich, sodass der gesamte Farbverlauf angezeigt werden kann. Die Bereichseinstellungen sollten vor den Farbeinstellungen vorgenommen werden.

#### **Clock (Takt)**

Bei der Umwandlung eines analogen Eingangssignals in ein digitales Signal zur Bildwiedergabe muss ein über den Analogeingang betriebener Monitor einen Takt mit einem Signal verwenden, dessen Frequenz auf die Punktfrequenz der verwendeten Grafikkarte abgestimmt ist.

Das nennt man Taktanpassung. Ist der Taktpuls nicht korrekt eingestellt, sind vertikale Balken auf dem Monitor zu sehen.

#### **DDC/CI (Display Data Channel/Command Interface)**

Bei VESA handelt es sich um einen Standard für die interaktive Kommunikation der Einstellungsinformationen usw. zwischen einem PC und dem Monitor.

#### **DisplayPort**

VESA stellt einen Standard für digitale Schnittstellen für das digitale Anzeigegerät bereit. DisplayPort kann das Videosignal mit bis zu 16 Bit für jeden RGB-Channel und auch das Audiosignal übertragen. (Dieser Monitor unterstützt nur das 8-Bit-Videosignal.)

#### **DVI (Digital Visual Interface)**

Bei DVI handelt es sich um einen digitalen Schnittstellenstandard. DVI ermöglicht die direkte und verlustfreie Übertragung digitaler PC-Daten.

Verwendet werden hierbei das TMDS-Signalübertragungsverfahren sowie DVI-Anschlüsse. Man unterscheidet zwei Arten von DVI-Anschlüssen: Der DVI-D-Anschluss eignet sich nur für den digitalen Signaleingang. Der DVI-I-Anschluss eignet sich sowohl für den digitalen als auch für analogen Signaleingang.

#### **DVI DMPM (DVI Digital Monitor Power Management)**

DVI DMPM ist ein Energiesparsystem für eine digitale Schnittstelle. Der Status "Monitor EIN (Betriebsmodus)" und "Aktiv Aus (Energiesparmodus)" sind Voraussetzung für die Verwendung von DVI DMPM als Energiesparfunktion.

#### **Gain-Einstellung**

Justiert die Farbparameter für Rot, Grün und Blau. Ein LCD-Monitor stellt Farben mithilfe von Licht dar, das den Farbfilter des LCD-Displays durchdringt. Rot, Grün und Blau sind die drei Primärfarben. Alle Farben des Monitors werden durch Mischung dieser drei Farben erzeugt. Der Farbton kann durch Ändern der Intensität, mit der das Licht die einzelnen Farbfilter durchdringt, verändert werden.

#### **Gamma**

Die Lichtintensitätswerte eines Monitors reagieren nicht-linear auf eine Änderung des Eingangssignalpegels. Dieses Phänomen wird allgemein als "Gamma-Charakteristik" bezeichnet. Ein geringer Gamma-Wert liefert Bilder mit geringem Kontrast, wohingegen ein hoher Gamma-Wert für kontrastreiche Bilder sorgt.

#### **HDCP (High-bandwidth Digital Content Protection)**

Digitales Signalverschlüsselungssystem als Kopierschutz für digitale Inhalte, wie z. B. für Video, Musik usw. Die sichere Übertragung digitaler Inhalte wird sichergestellt, indem die Inhalte auf der Sendeseite verschlüsselt, über einen DVI-Ausgang gesendet und auf der Empfangsseite wieder entschlüsselt werden.

Digitale Inhalte können nicht reproduziert werden, wenn sowohl Sende- als auch Empfangsgerät nicht mit einem HDCP-System kompatibel sind.

#### **Overdrive**

Mit dieser Technologie wird die Reaktionsgeschwindigkeit durch Erhöhen des Spannungsabfalls bei der Bewegung der Flüssigkristallpixel verbessert. Sie wird außerdem allgemein für LCD-TV-Sets und andere verwendet. Sie bietet klare dreidimensionale Anzeige bei geringer Bildberzögerung durch die Verbesserung der Reaktionsgeschwindigkeit des Zwischenabstufungsbereichs, der häufig in bewegten Bildern erscheint.

#### **Phase**

"Phase" beschreibt die Abtastfrequenz für die Umwandlung von analogen in digitale Signale. Durch Justieren dieses Parameters wird der Takt angepasst. Es empfiehlt sich, Phaseneinstellungen erst dann vorzunehmen, wenn der Takt korrekt angepasst wurde.

#### **sRGB (Standard RGB)**

Internationaler Standard für den "Farbraum Rot, Grün und Blau" bei Peripheriegeräten, wie z. B. Monitore, Drucker, Digitalkameras oder Scanner. Mit sRGB haben Internet-Nutzer die Möglichkeit, auf einfache Weise eine präzise Farbabstimmung vorzunehmen.

#### **Temperatur**

Bei der Farbtemperatur handelt es sich um ein Verfahren zum Messen des weißen Farbtons (üblicherweise angegeben in Grad Kelvin). Bei niedrigen Temperaturen bekommt das Bild einen Rotstich, während sich bei hohen Temperaturen, ähnlich wie bei einer Flamme, ein Blaustich bemerken lässt.

5000K: Leicht rötliches Weiß

6500K: Warmer Weißton (Papierweiß) 9300K: Leicht bläuliches Weiß

#### **TMDS (Transition Minimized Differential Signaling)**

Signalübertragungsmethode für die digitale Schnittstelle.

#### **VESA DPM (Video Electronics Standards Association - Display Power Management)**

Bei VESA handelt es sich um einen Signalstandard für PCs (Grafikkarte), der die Nutzung der Energiesparfunktion von Monitoren ermöglicht. DPM bezeichnet den Signalstatus zwischen PC und Monitor.

## <span id="page-49-0"></span>**5-7 Voreingestellte Taktraten**

Die folgende Tabelle enthält die werkseitig voreingestellten Videotaktraten (nur bei analogem Signal).

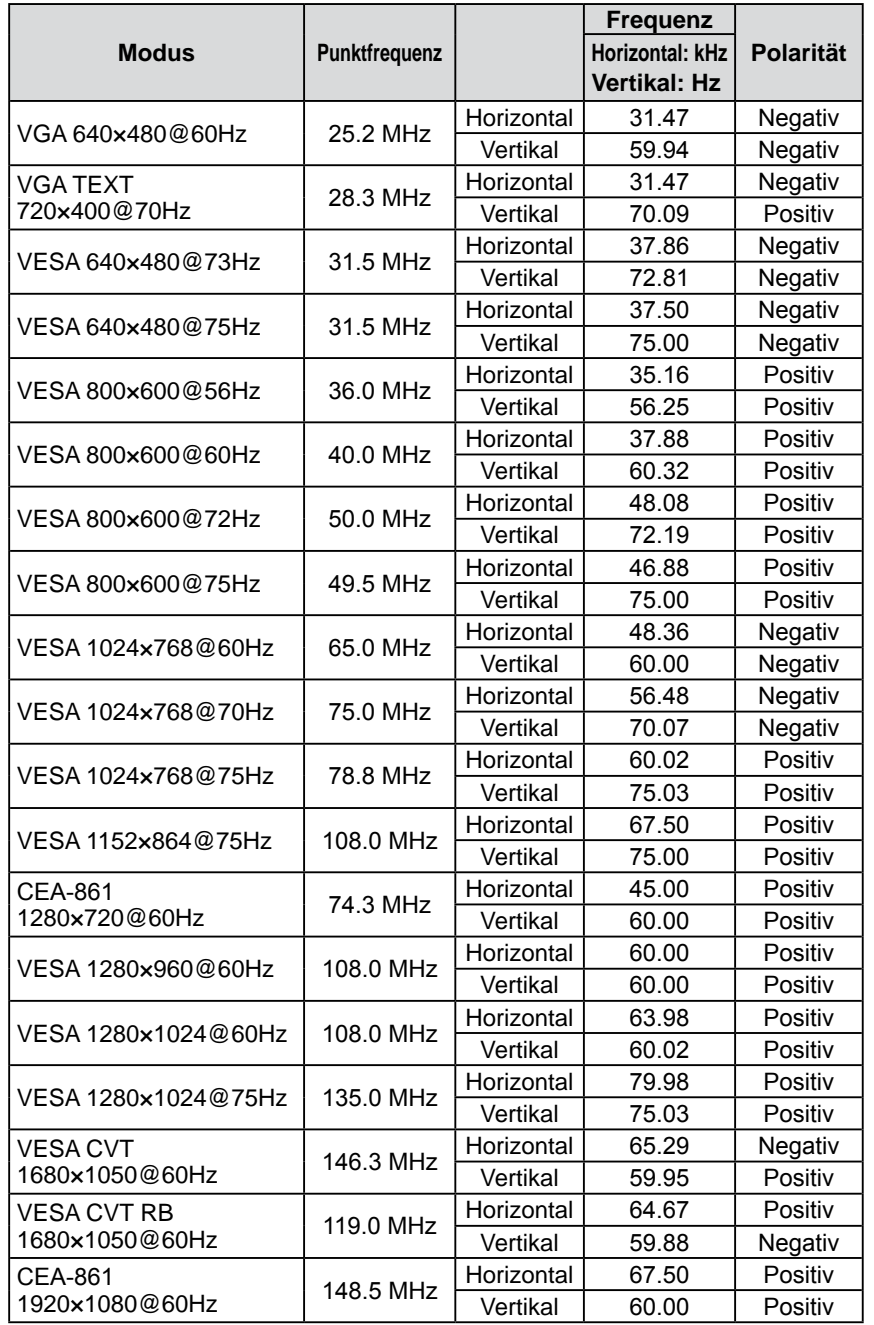

#### **Hinweis**

- Je nach angeschlossenem PC kann die Anzeigeposition variieren, sodass Justierungen mithilfe des Justierungsmenüs erforderlich sein können.
- Wird ein Eingangssignal verwendet, das in der Tabelle nicht aufgeführt ist, passen Sie den Bildschirm mithilfe des Justierungsmenüs an. In manchen Fällen kann es jedoch vorkommen, dass das Bild auch nach den vorgenommen Justierungen nicht korrekt angezeigt wird.
- Bei Verwendung von Interlace-Signalen kann das Bild auch nach den vorgenommenen Justierungen im Justierungsmenü nicht korrekt dargestellt werden.

## <span id="page-50-0"></span>For U.S.A. , Canada, etc. (rated 100-120 Vac) Only **FCC Declaration of Conformity We, the Responsible Party** EIZO NANAO TECHNOLOGIES INC. 5710 Warland Drive, Cypress, CA 90630 Phone: (562) 431-5011 **declare that the product** Trade name: EIZO Model: FlexScan EV2313W/EV2333W

is in conformity with Part 15 of the FCC Rules. Operation of this product is subject to the following two **conditions: (1) this device may not cause harmful interference, and (2) this device must accept any interference received, including interference that may cause undesired operation.**

This equipment has been tested and found to comply with the limits for a Class B digital device, pursuant to Part 15 of the FCC Rules. These limits are designed to provide reasonable protection against harmful interference in a residential installation. This equipment generates, uses, and can radiate radio frequency energy and, if not installed and used in accordance with the instructions, may cause harmful interference to radio communications. However, there is no guarantee that interference will not occur in a particular installation. If this equipment does cause harmful interference to radio or television reception, which can be determined by turning the equipment off and on, the user is encouraged to try to correct the interference by one or more of the following measures.

- \* Reorient or relocate the receiving antenna.
- \* Increase the separation between the equipment and receiver.
- \* Connect the equipment into an outlet on a circuit different from that to which the receiver is connected.
- \* Consult the dealer or an experienced radio/TV technician for help.

Changes or modifications not expressly approved by the party responsible for compliance could void the user's authority to operate the equipment.

#### **Note**

Use the attached specified cable below or EIZO signal cable with this monitor so as to keep interference within the limits of a Class B digital device.

- AC Cord
- Shielded Signal Cable (enclosed)

## **Canadian Notice**

This Class B digital apparatus complies with Canadian ICES-003. Cet appareil numérique de le classe B est comforme à la norme NMB-003 du Canada.

#### <span id="page-51-0"></span>**Hinweise zur Auswahl des richtigen Schwenkarms für Ihren Monitor**

Dieser Monitor ist für Bildschirmarbeitsplätze vorgesehen. Wenn nicht der zum Standardzubehör gehörige Schwenkarm verwendet wird, muss statt dessen ein geeigneter anderer Schwenkarm installiert werden. Bei der Auswahl des Schwenkarms sind die nachstehenden Hinweise zu berücksichtigen:

- Der Standfuß muß den nachfolgenden Anforderungen entsprechen:
- a)Der Standfuß muß eine ausreichende mechanische Stabilität zur Aufnahme des Gewichtes vom Bildschirmgerät und des spezifizierten Zubehörs besitzen. Das Gewicht des Bildschirmgerätes und des Zubehörs sind in der zugehörenden Bedienungsanleitung angegeben.
- b)Die Befestigung des Standfusses muß derart erfolgen, daß die oberste Zeile der Bildschirmanzeige nicht höher als die Augenhöhe eines Benutzers in sitzender Position ist.
- c)Im Fall eines stehenden Benutzers muß die Befestigung des Bildschirmgerätes derart erfolgen, daß die Höhe der Bildschirmmitte über dem Boden zwischen 135 – 150 cm beträgt.
- d)Der Standfuß muß die Möglichkeit zur Neigung des Bildschirmgerätes besitzen (max. vorwärts: 5°, min. nach hinten  $\geq 5^{\circ}$ ).
- e)Der Standfuß muß die Möglichkeit zur Drehung des Bildschirmgerätes besitzen (max. ±180°). Der maximale Kraftaufwand dafür muß weniger als 100 N betragen.
- f) Der Standfuß muß in der Stellung verharren, in die er manuell bewegt wurde.
- g)Der Glanzgrad des Standfusses muß weniger als 20 Glanzeinheiten betragen (seidenmatt).
- h)Der Standfuß mit Bildschirmgerät muß bei einer Neigung von bis zu 10° aus der normalen aufrechten Position kippsicher sein.

#### **Hinweis zur Ergonomie :**

Dieser Monitor erfüllt die Anforderungen an die Ergonomie nach EK1-ITB2000 mit dem Videosignal, 1920 × 1080, Digital Eingang und mindestens 60,0 Hz Bildwiederholfrequenz, non interlaced. Weiterhin wird aus ergonomischen Gründen empfohlen, die Grundfarbe Blau nicht auf dunklem Untergrund zu verwenden (schlechte Erkennbarkeit, Augenbelastung bei zu geringem Zeichenkontrast.)

Übermäßiger Schalldruck von Ohrhörern bzw. Kopfhörern kann einen Hörverlust bewirken. Eine Einstellung des Equalizers auf Maximalwerte erhöht die Ausgangsspannung am Ohrhörer- bzw. Kopfhörerausgang und damit auch den Schalldruckpegel.

"Maschinenlärminformations-Verordnung 3. GPSGV: Der höchste Schalldruckpegel beträgt 70 dB(A) oder weniger gemäss EN ISO 7779"

[Begrenzung des maximalen Schalldruckpegels am Ohr] Bildschirmgeräte: Größte Ausgangsspannung 150 mV

## 关于电子信息产品污染控制标识

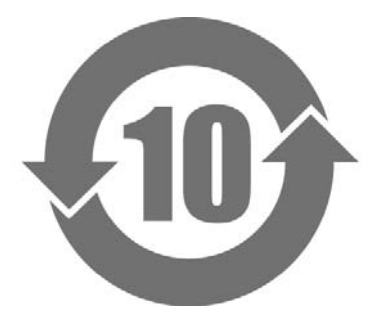

本标识根据「电子信息产品污染控制管理办法」,适用于在中华人民共和国销售的电子信息产品。标识中央的 数字为环保使用期限的年数。只要您遵守该产品相关的安全及使用注意事项,在自制造日起算的年限内,不会 产生对环境污染或人体及财产的影响。上述标识粘贴在机器背面。

#### • 有毒有害物质或元素的名称及含量

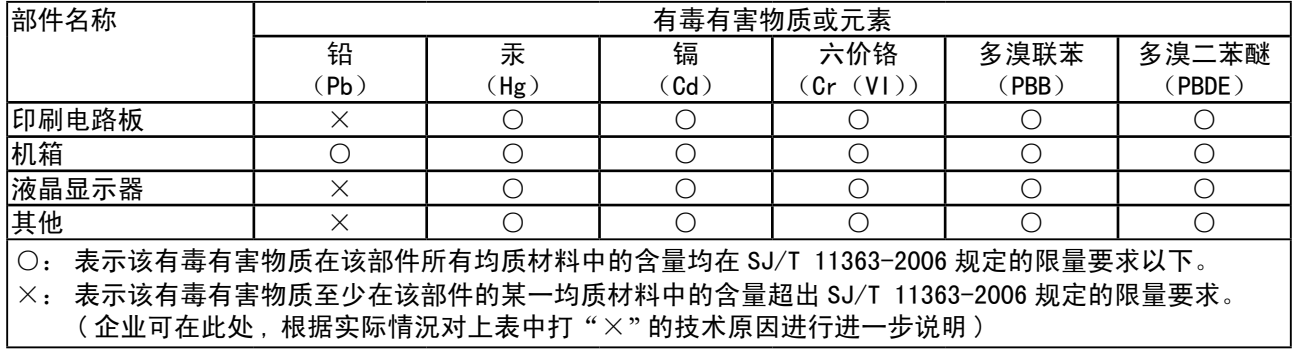

## 关于电子信息产品污染控制标识

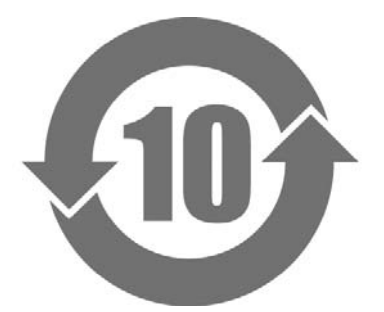

本标识根据「电子信息产品污染控制管理办法」,适用于在中华人民共和国销售的电子信息产品。标识中央的 数字为环保使用期限的年数。只要您遵守该产品相关的安全及使用注意事项,在自制造日起算的年限内,不会 产生对环境污染或人体及财产的影响。上述标识粘贴在机器背面。

#### • 有毒有害物质或元素的名称及含量

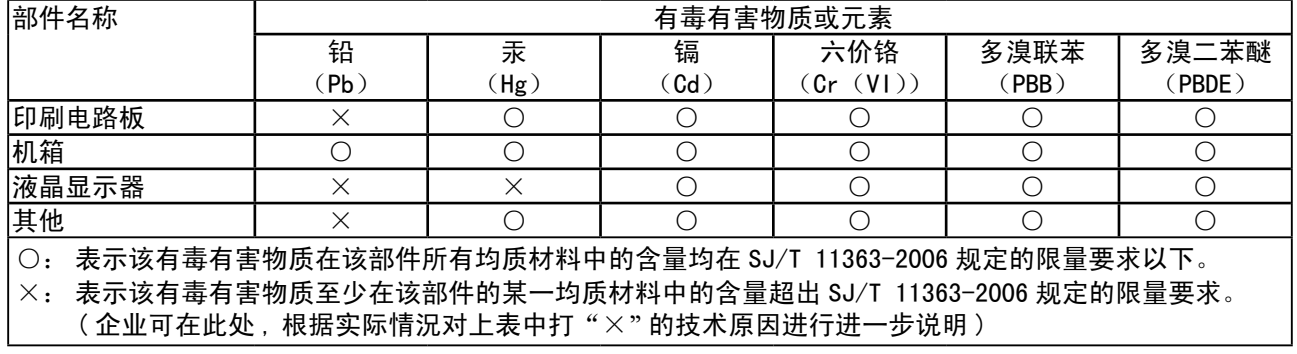

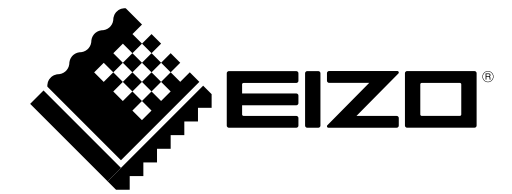

#### **EIZO NANAO CORPORATION**

153 Shimokashiwano, Hakusan, Ishikawa 924-8566 Japan Phone: +81 76 277 6792 Fax: +81 76 277 6793

#### **EIZO EUROPE AB**

Lovangsvagen 14 194 61, Upplands Väsby, Sweden<br>Phone: +46 8 594 105 00 Fax: +46 8 590 91 575

http://www.eizo.com